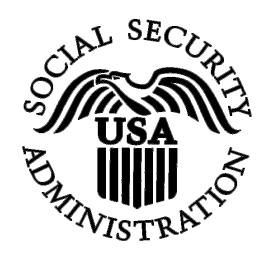

# **BSO Tutorial for Tax Year 2008**

# W-2 Online

Contains the following lessons:

- [Create Forms W-2 Online](#page-1-0)
- [Resume Unsubmitted Forms W-2](#page-24-0)
- [Download Submitted Forms W-2](#page-24-0)

## <span id="page-1-0"></span>**LESSON 1: CREATE FORMS W-2 ONLINE**

Follow the instructions below to create up to 20 Forms W-2 online.

**STEP 1**: Point your browser to the Business Services Online (BSO) Welcome page: [www.socialsecurity.gov/bso/bsowelcome.htm.](http://www.socialsecurity.gov/bso/bsowelcome.htm)

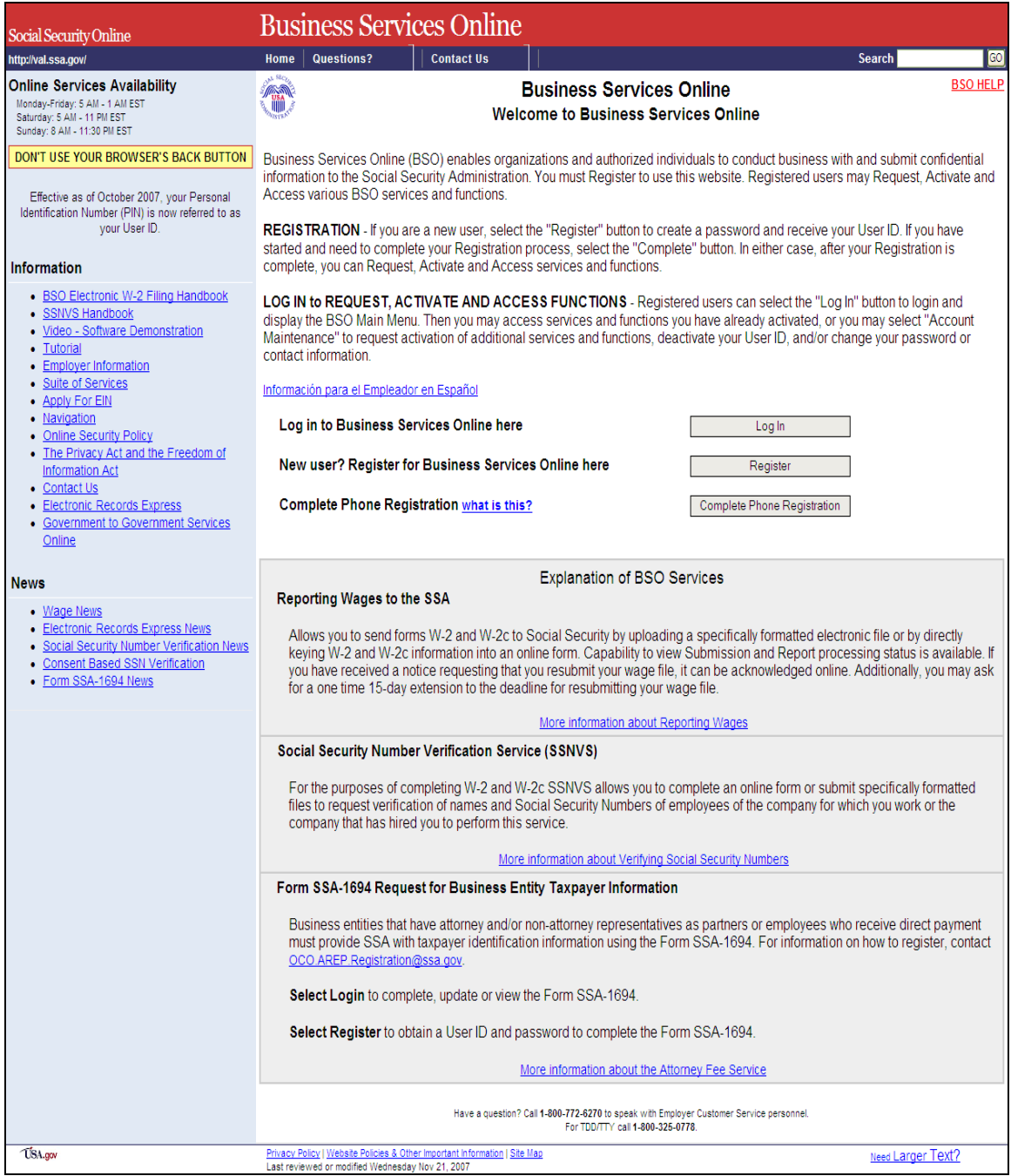

**STEP 2**: Select the **Log In** button on the BSO Welcome page. The system displays the Log In to BSO page.

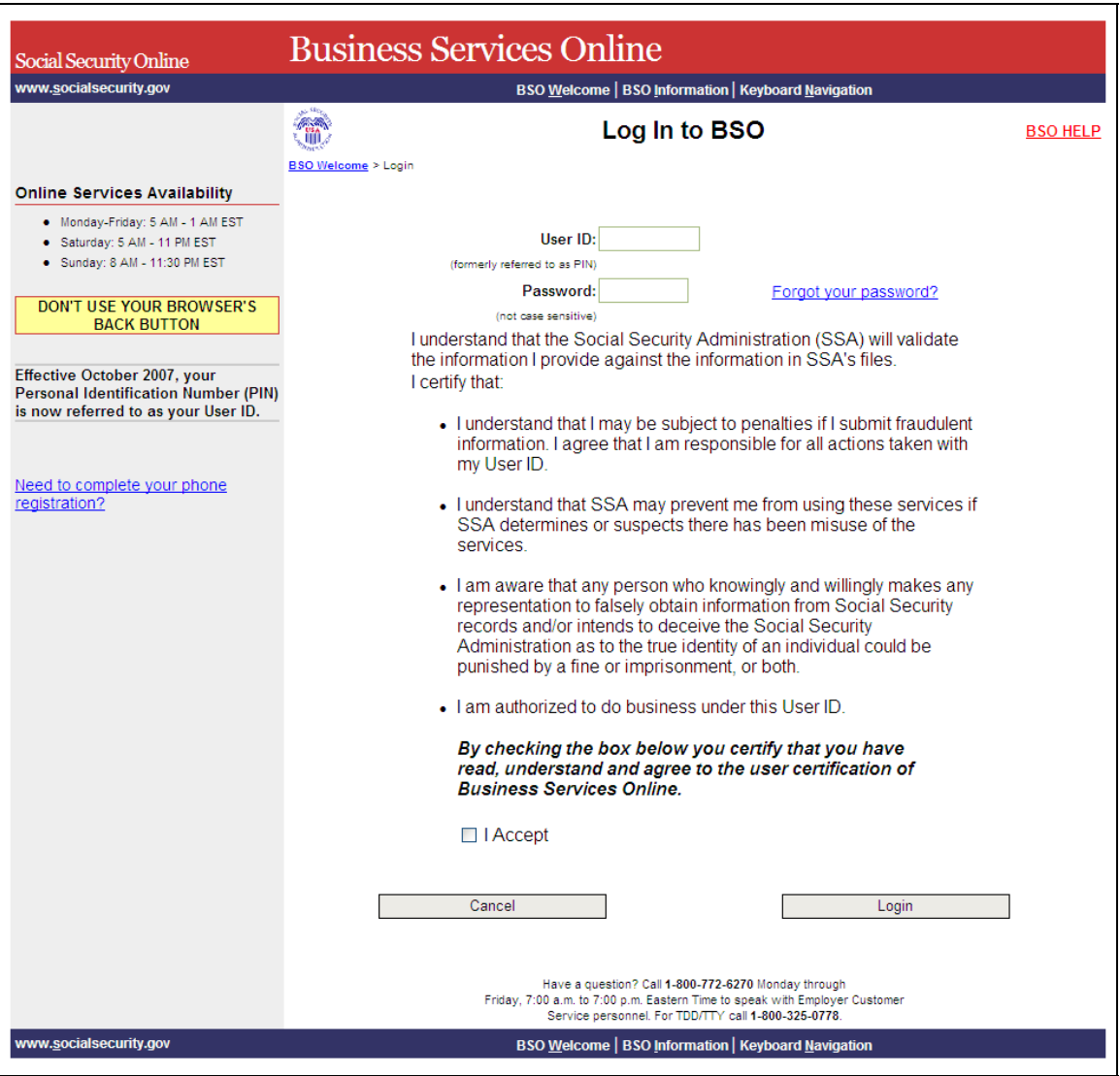

**STEP 3:** Enter your User ID and password.

**STEP 4:** Select the "I Accept" check box after reading the conditions defined on the Log In to the BSO page. Select the **Login** button. The system displays the BSO Main Menu page (To return to the BSO Welcome page, select the Cancel button.).

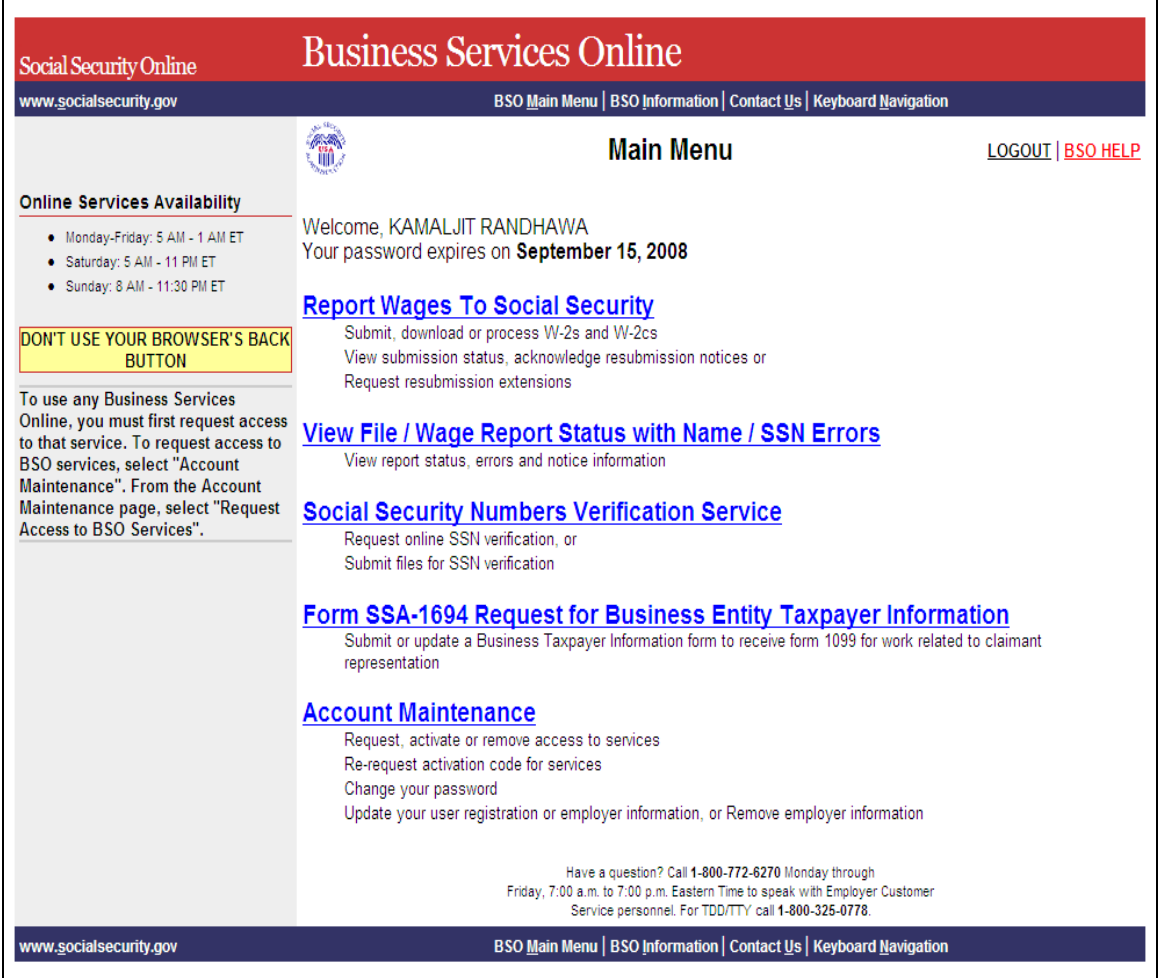

**STEP 5:** Select the **Report Wages to Social Security** link.

**Report Wages To Social Security** Submit, download or process W-2s and W-2cs View submission status, acknowledge resubmission notices or Request resubmission extensions

The system displays the Report Wages to Social Security menu page.

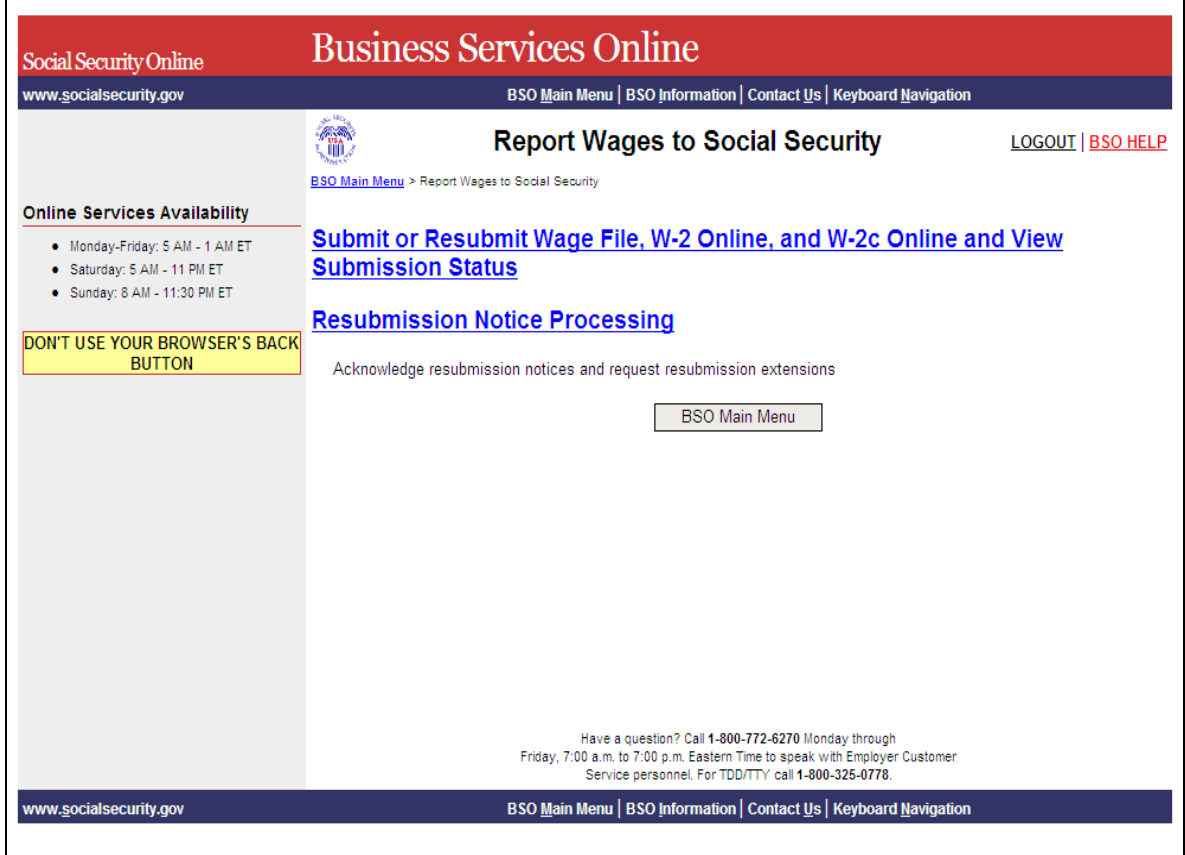

**STEP 6:** Select the **Submit or Resubmit Wage File, W-2 Online, and W-2c Online and View Submission Status** link.

The system displays the **Submit or Resubmit Wage File, W-2 Online, and W-2c Online and View Submission Status** menu page.

(To return to the BSO Main Menu page, select the **BSO Main Menu** button.)

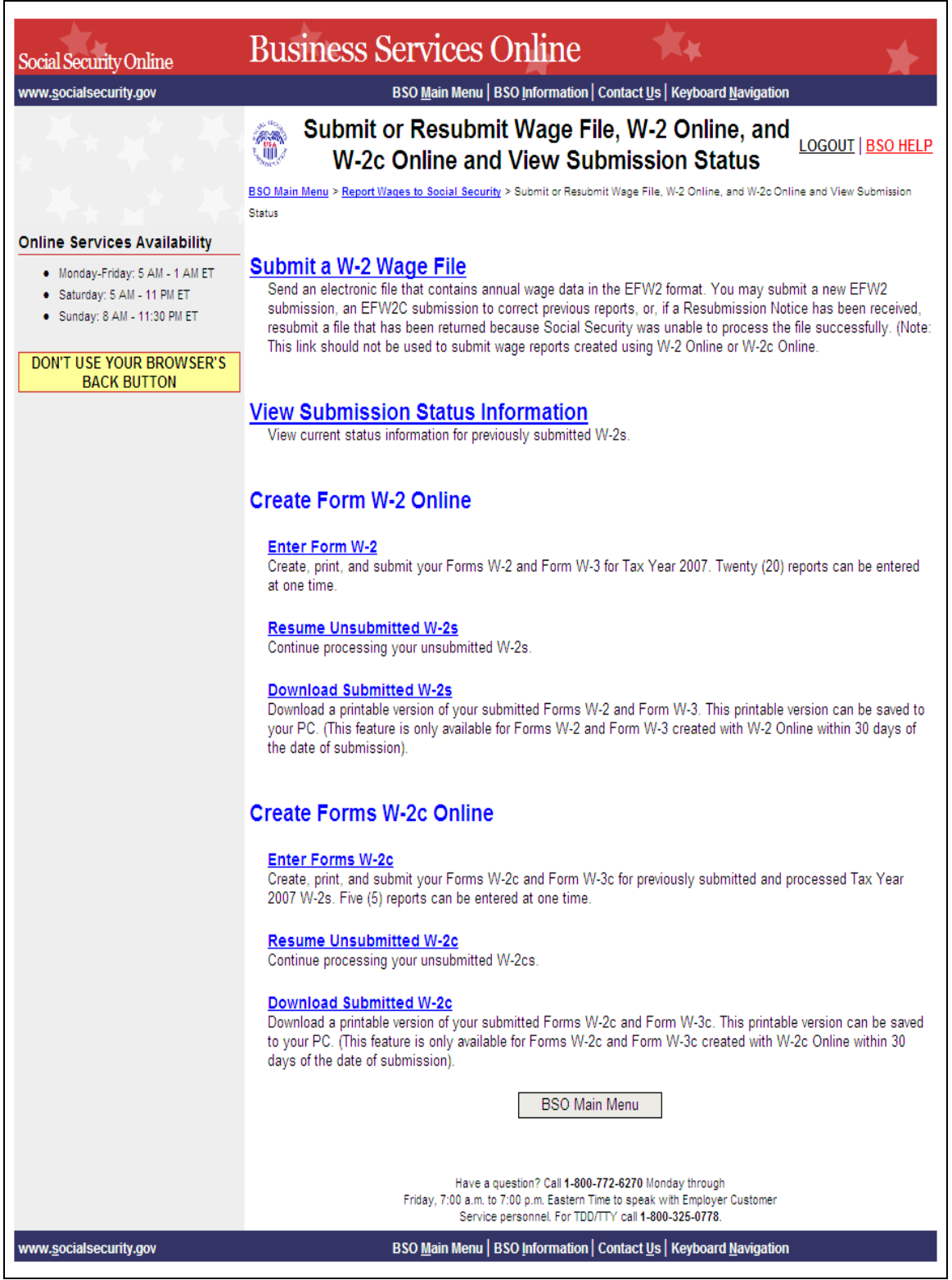

## **STEP 7:** Select the **Enter Form W-2** link.

#### **Enter Form W-2**

Create, print, and submit your Forms W-2 and Form W-3 for Tax Year 2007. Twenty (20) reports can be entered at one time.

The system displays the Wage Reporting Attestation page.

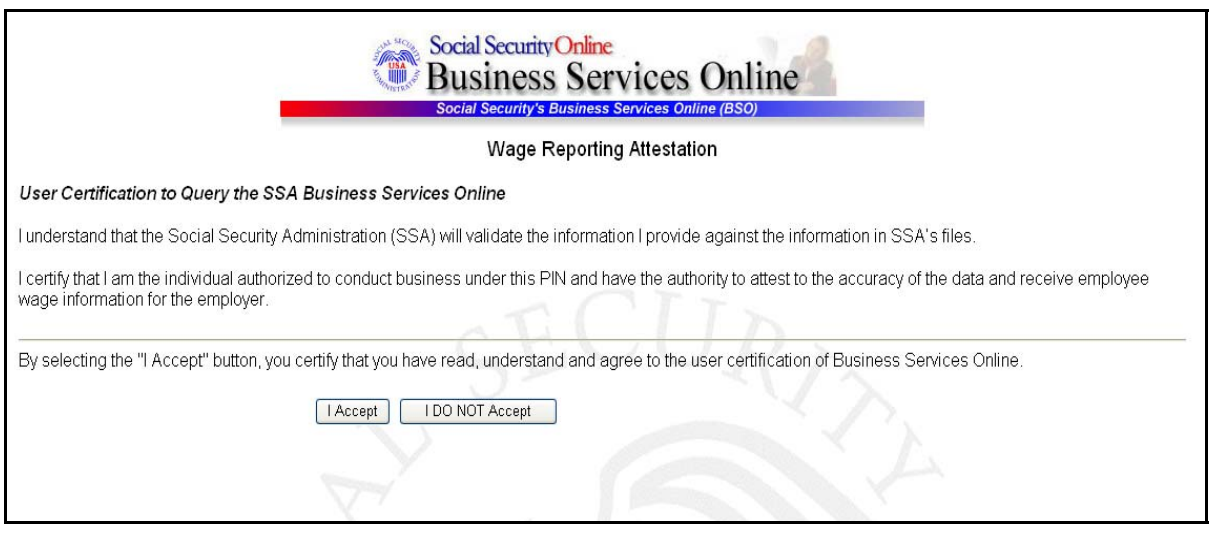

**STEP 8:** Select the **I Accept** button after reading the conditions defined on the Wage Reporting Attestation page. If you do not have any saved but unsubmitted reports, the system displays the W-2 Online Information for Tax Year 2008 page.

(To return to the BSO Main Menu page, select the **I DO NOT Accept** button.)

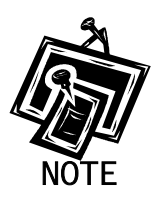

1

*If you have any existing unsubmitted reports, the system will display the W-2 Online Unsubmitted Reports for Tax Year 2008 page. For tax year 2008, you may have a maximum of 50 unsubmitted reports at one time. When you have reached the 50 'saved' report limit, you must first submit an existing report in order to be able to start a new report. If there are 49 or fewer reports, you may continue without submitting the existing reports by selecting the Start a New Report button. Refer to [Lesson 2:](#page-24-0)  [Resume Unsubmitted W-2s](#page-24-0) for more information.* 

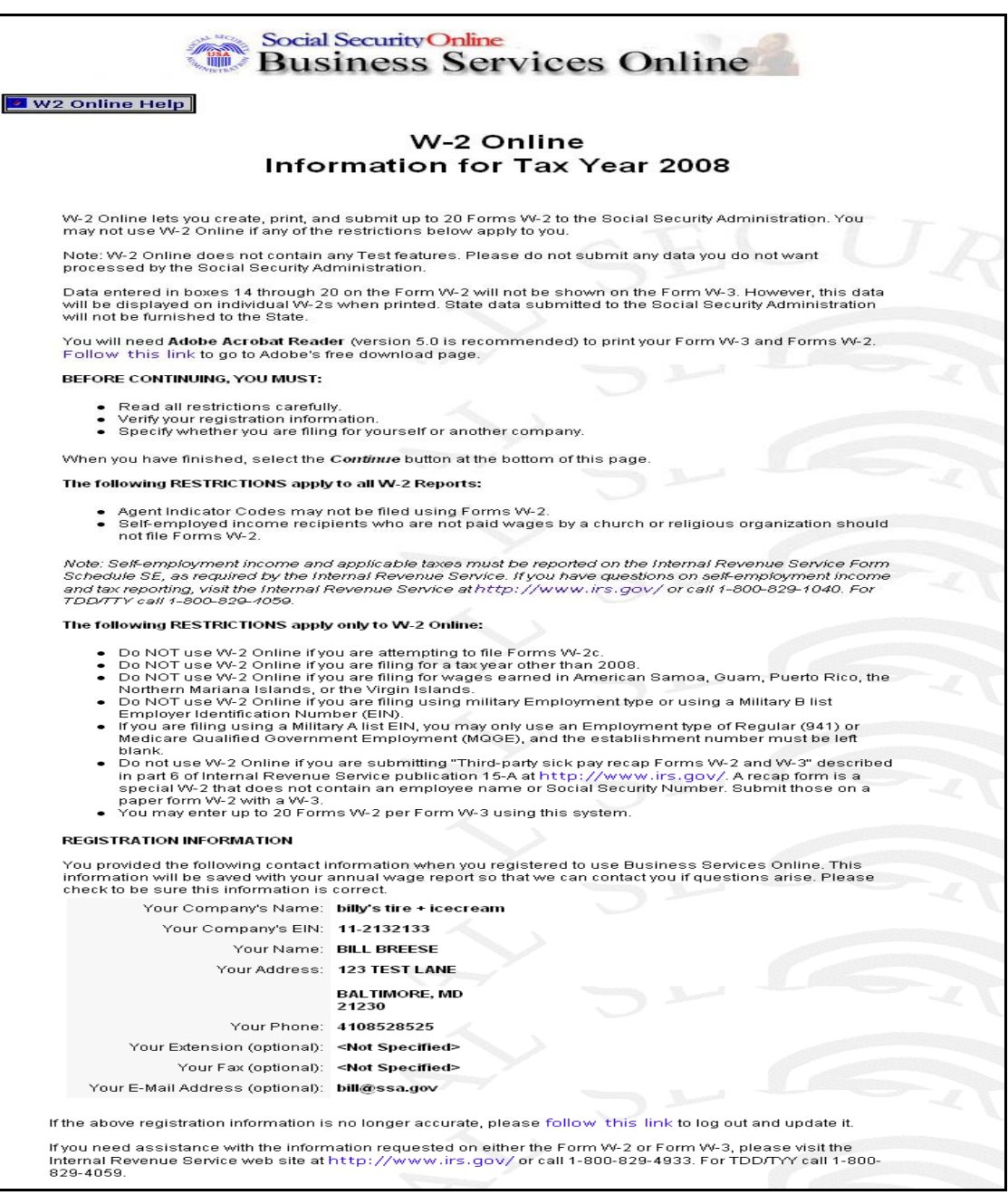

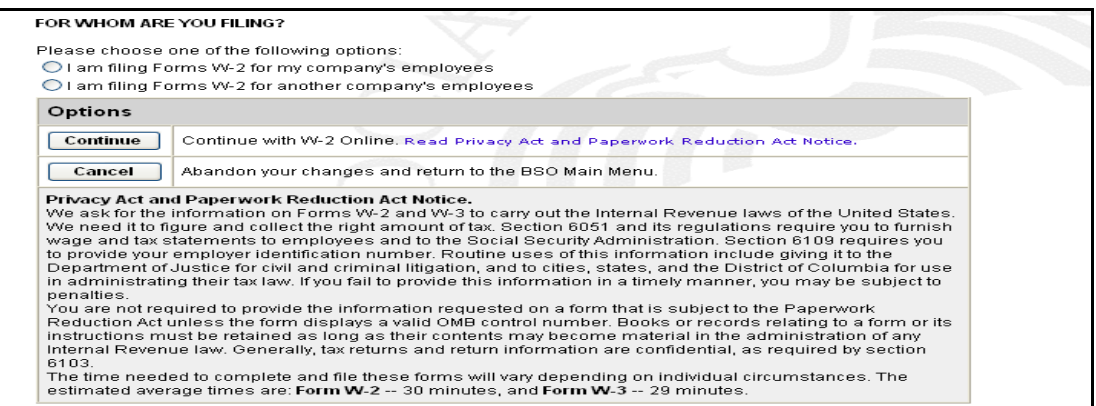

**STEP 9:** Select the appropriate response for the **FOR WHOM ARE YOU FILING?** section after reviewing the registration information.

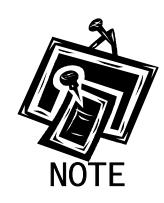

*The FOR WHOM ARE YOU FILING? radio buttons are not available for selfemployed users.* 

- **STEP 10:** Select the **Continue** button after reviewing the Privacy Act and Paperwork Reduction Act notice. The system displays the W-2 Online Employer Data for Tax Year 2008 page (Otherwise, select the **Cancel** button to end this session and return to the BSO Main Menu page.).
- **STEP 11:** Enter your employer information.

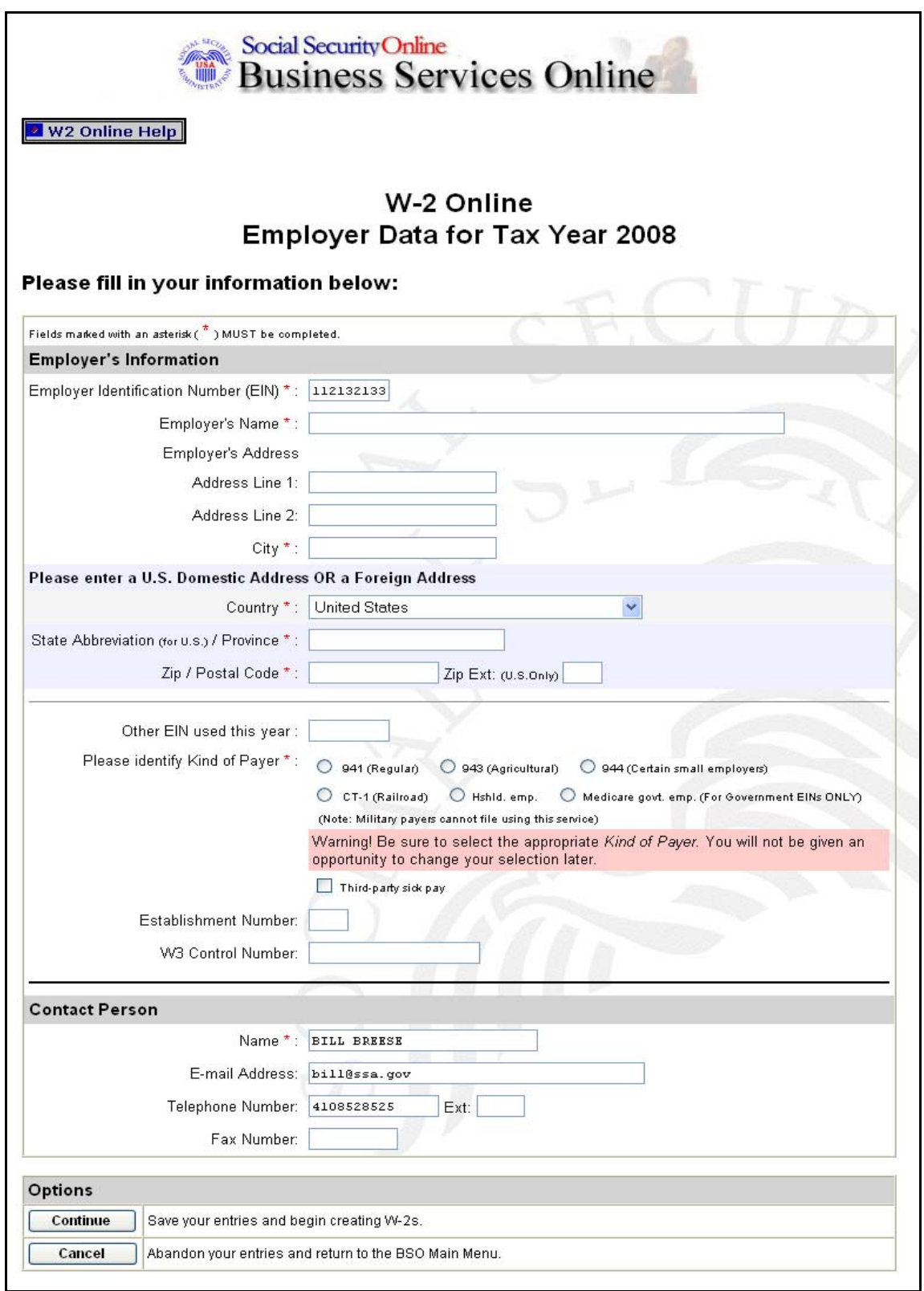

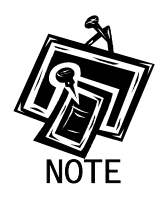

*All fields marked with an asterisk must be completed. If you selected the "I am filing Forms W-2 for my company's employees" radio button, the company information is populated from the Social Security Administration's (SSA's) records, but you can change it if need be.* 

**STEP 12:** Select the **Continue** button. The system displays the W-2 Online Form W-2 for Tax Year 2008 page (Otherwise, select the **Cancel** button to exit and return to the BSO Main Menu page.).

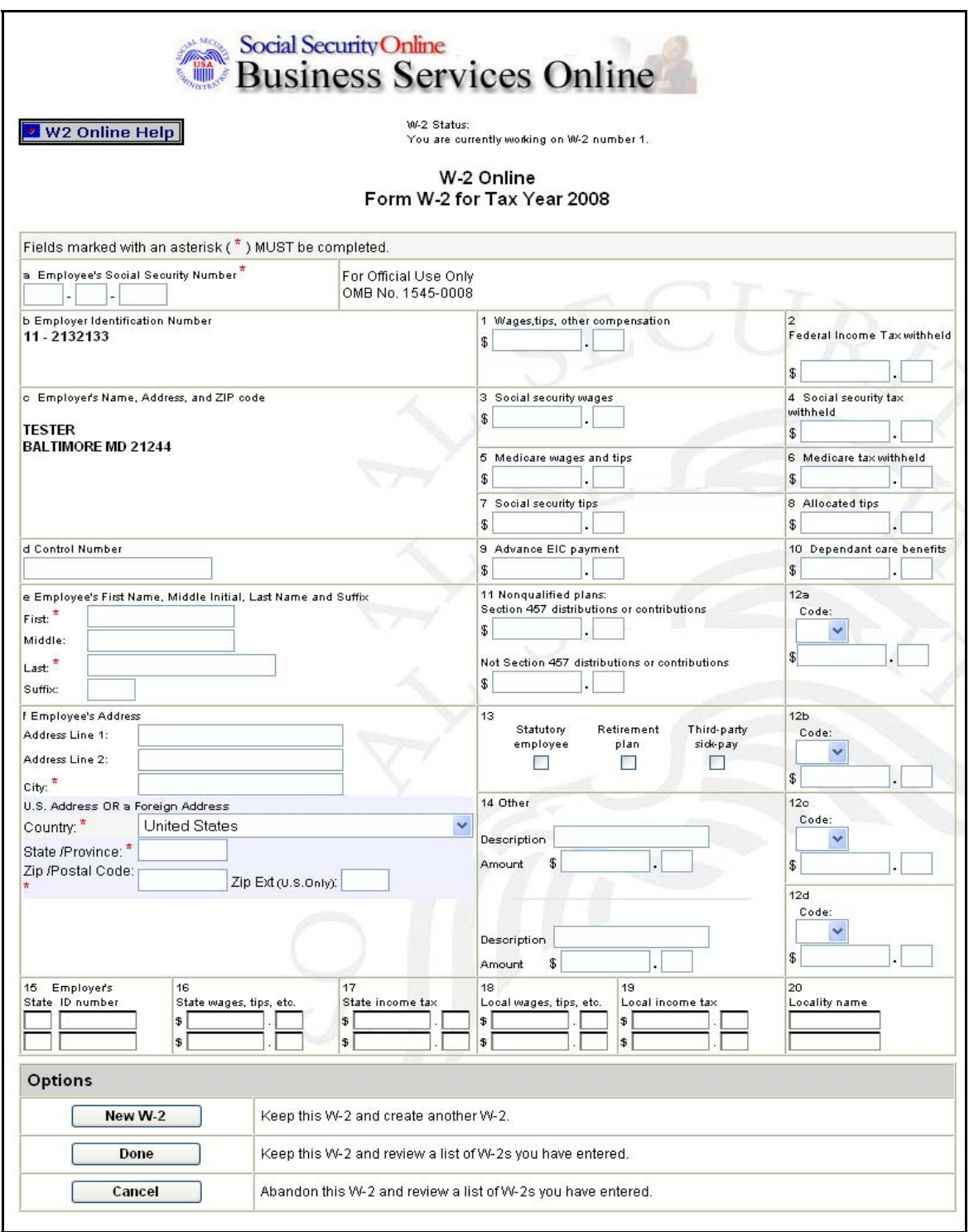

**STEP 13:** Enter the W-2 data in the appropriate boxes.

**STEP 14:** Select **New W-2** to save this W-2 information and create another W-2. Select the **Done** button to save this W-2 information and precede to the W-2 Online Data Review for Tax Year 2008 page. Select the **Cancel** button to delete entries made to this W-2 and proceed to the W-2 Online Data Review for Tax Year 2008 page.

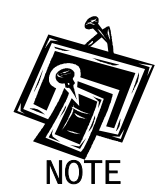

*You can enter a maximum of 20 W-2s. When entering your twentieth W-2, the system will no longer display the New W-2 button.* 

**STEP 15:** After you select **New W-2** or **done**, you may receive an alert. If so, you will need to review your data and make any corrections or select an override response for each alert. Then, select **Done** or **New W-2** to proceed to the W-2 Online Data Review for Tax Year 2008 page.

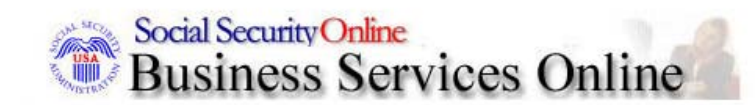

**2** W2 Online Help

# W-2 Online Data Review for Tax Year 2008

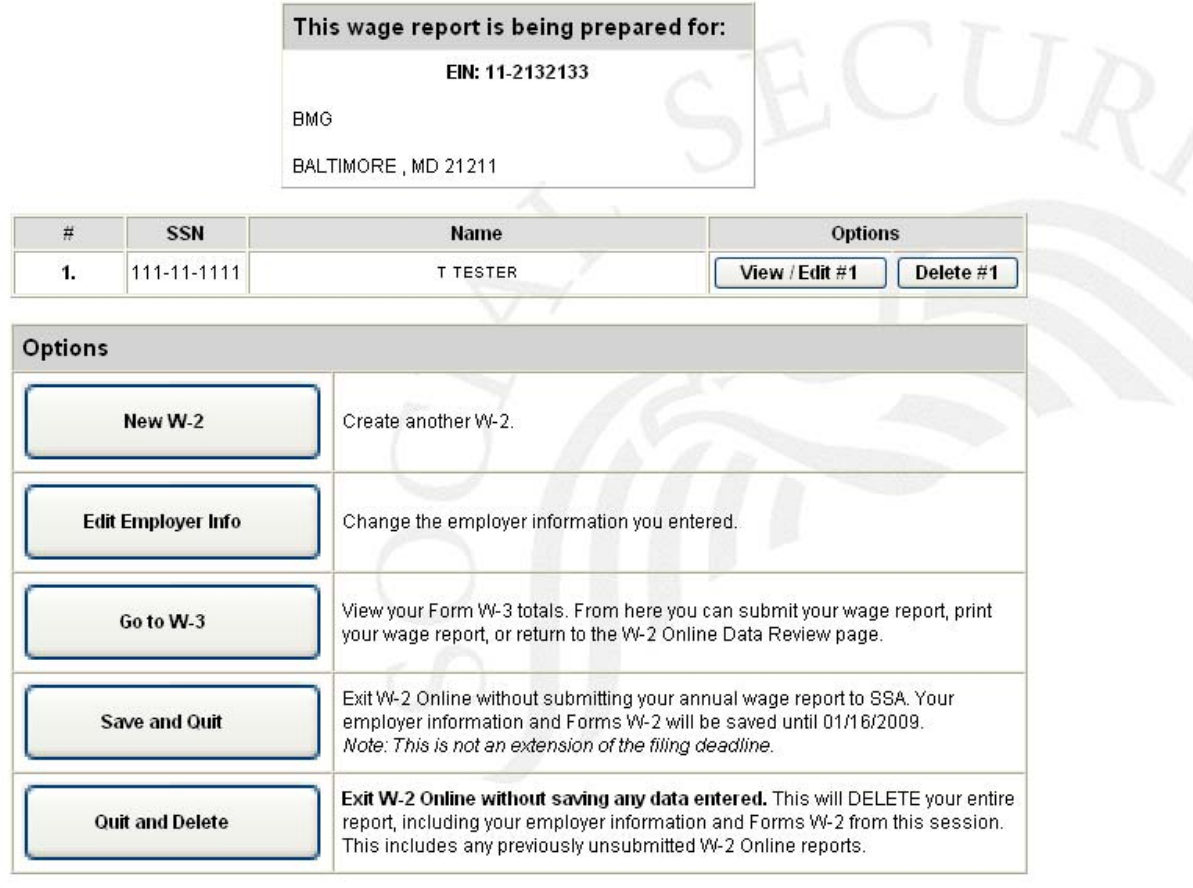

- **STEP 16:** Select the View/Edit button next to the appropriate record to view or edit the W-2 data. If you want to delete the W-2 record, select the **Delete** button next to the appropriate record.
- **STEP 17:** Select one of the following options:

 **New W-2** button to create another W-2.

**Edit Employer Info** button to change previously entered employer information.

**Go to W-3** button to view your form W-3 totals (see Step 19 for more details).

**Save and Quit** button to Exit W-2 Online without submitting wage report to SSA.

**Quit and Delete** Button to Exit W-2 Online without saving any data entered.

**STEP 18:** Select the **Go to W-3** button to submit your wage data. The system will display the W-2 Online Form W-3 for Tax Year 2008 page.

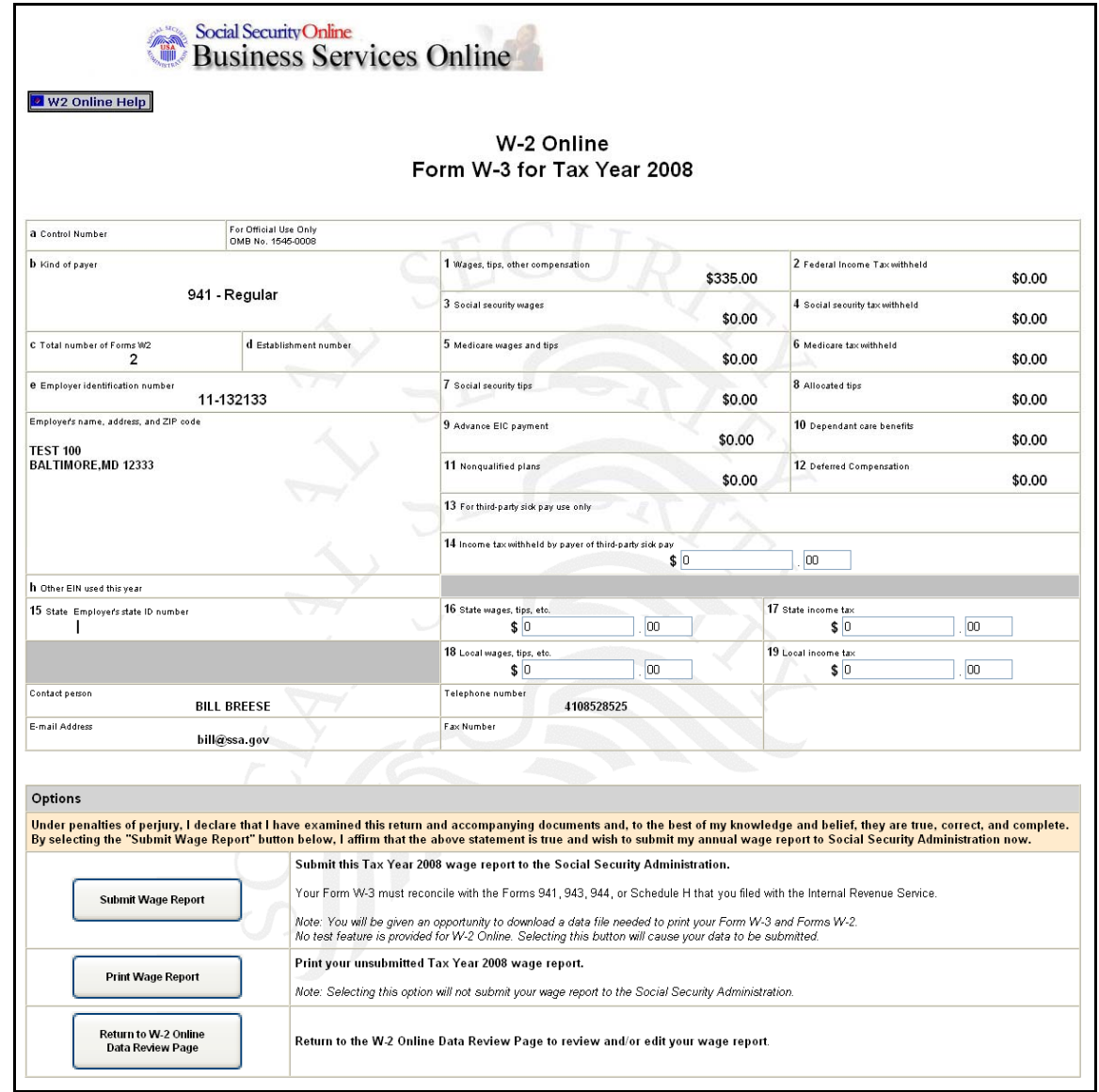

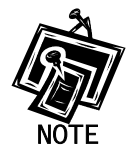

1

*The New W-2 option will not be available if 20 W-2s are already saved for the current report. The Go to W-3 option will not be available if no saved W-2s exist for the current employer.* 

**STEP 19:** Select one of the following options:

**Submit Wage Report** button to submit your wage information. Go to **Step 20** for more information.

<span id="page-17-0"></span>**Print Wage Report** button to print or preview your wage report prior to submitting it to SSA. Go to **Step 24** for more information.

**Return to W-2 Online Data Review Page** button to edit your data.

**STEP 20:** Select the **Submit Wage Report** button on the W-2 Online Form W-3 for Tax Year 2008 page.

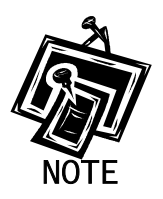

*If more than one Employer Identification Number (EIN) is associated with this User ID, the system displays the Submitter's EIN web page*.

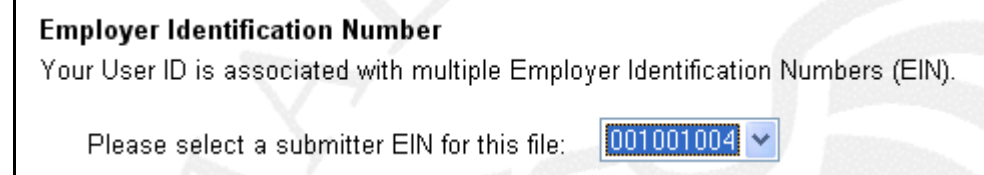

The system submits your W-2/W-3 wage data and displays the W-2 Online Receipt Acknowledgement for Tax Year 2008 page along with the print pop-up window. Select the **OK** button to print the W-2 Online Receipt Acknowledgment for Tax Year 2008 page.

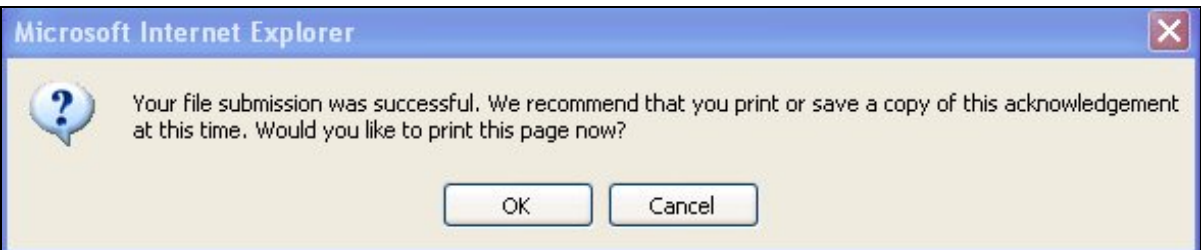

Otherwise, select the **Cancel** button to close the pop-up window.

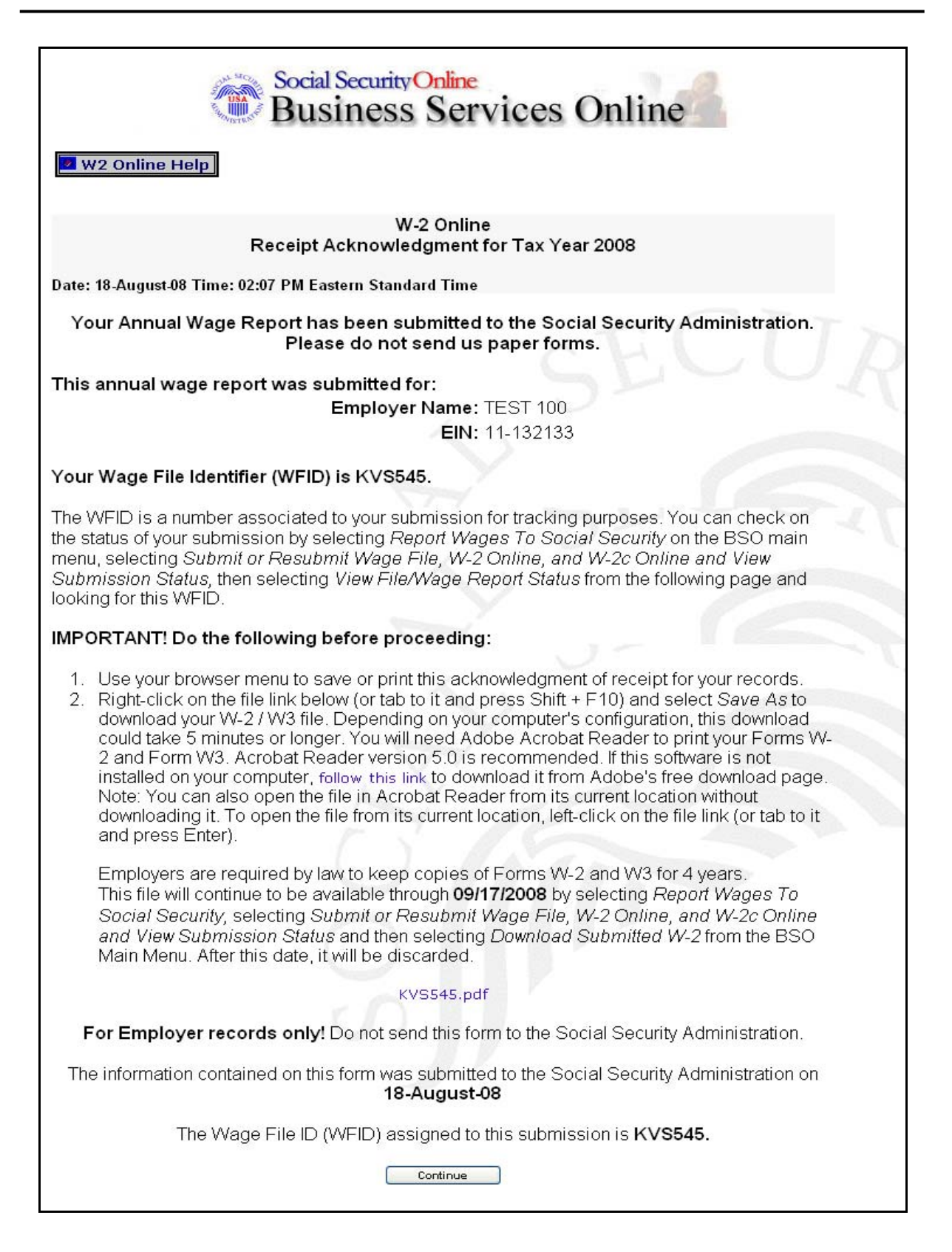

**STEP 21:** Right-click the file link to save the wage file.

**STEP 22:** Select **Save Target As** option from the browser menu to save the file (Otherwise, select the **Continue** button.).

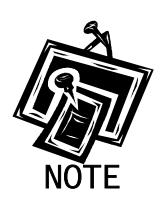

*Your wage file will be available for you to review under your BSO account until the date displayed on your W-2 Online Receipt Acknowledgement.* 

**STEP 23:** Select the **Continue** button. The system displays the W-2 Online Thank You page. Select the **BSO Main Menu button** to return to the BSO Main Menu page.

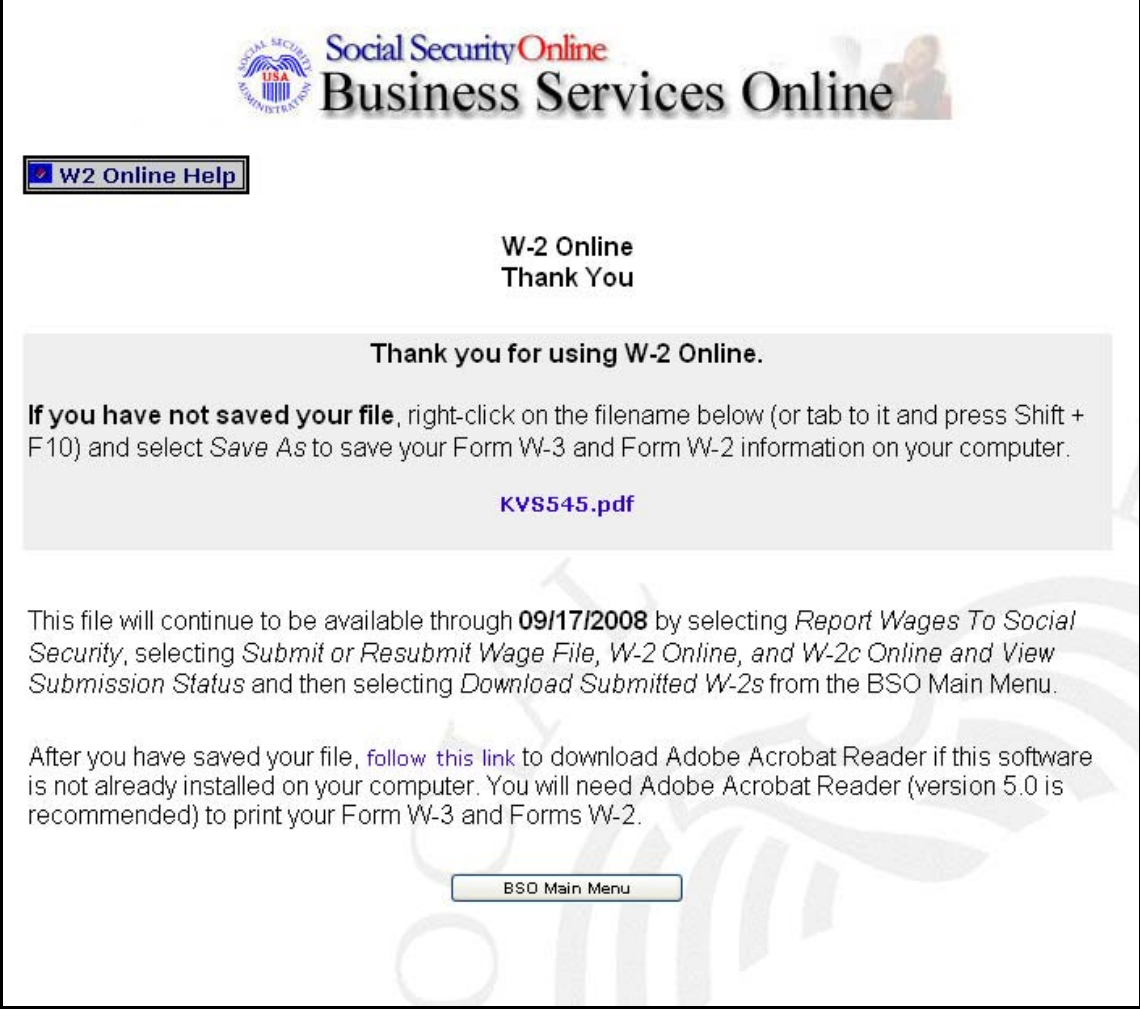

<span id="page-20-0"></span>**STEP 24:** (From Step 19) Select the **Print Wage Report** button on the W-2 Online Form W-3 for Tax Year 2008 page to print the wage report. The system displays the W-2 Online Report Print page.

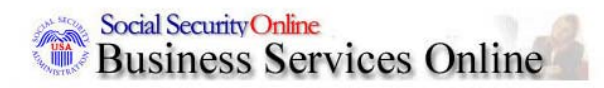

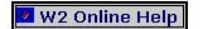

## W-2 Online **Report Print**

#### Your annual wage report has NOT been submitted to the Social Security Administration.

You can view, print, or save your Form W-3 and Forms W-2 using Adobe Acrobat Reader (version 5.0 is recommended).

If the above software is already installed on your computer, select the Print Preview link below to open it with Acrobat Reader.

#### **Print Preview**

#### Assistive Technology / Keyboard Users - Select this link to review Forms W-2 in HTML Format

If the above software is not already installed on your computer:

- 1. Right-click on the Print Preview link (or tab to it and press Shift + F10).
- 2. Select Save As to save your Form W-3 and Form W-2 information on your computer.

Depending on your computer's configuration, this download could take 5 minutes or longer. After you have saved your file, follow this link to download Acrobat Reader from Adobe's free download page.

#### Options

Under penalties of perjury, I declare that I have examined this return and accompanying documents and, to the best of my knowledge and belief, they are true, correct, and complete. By selecting the Submit Wage Report button below, I affirm that the above statement is true and wish to submit my annual wage report to the Social Security Administration now.

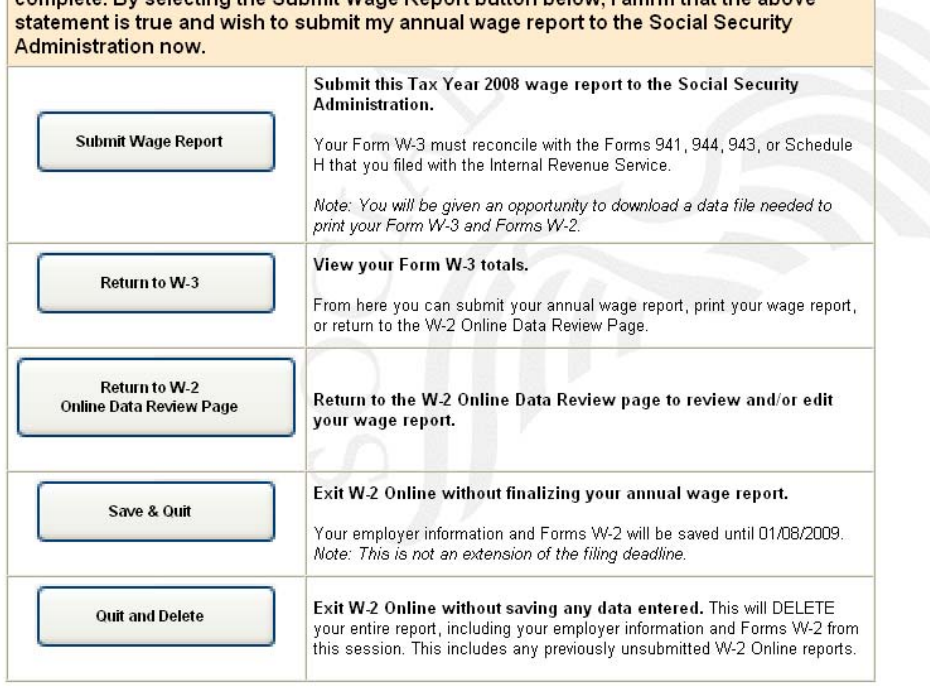

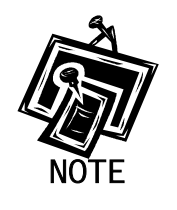

*If you do not have Adobe Acrobat Reader on your computer, you can download it by selecting "follow this link" near the middle of the page.* 

**STEP 25:** Select the **Print Preview** link. The system displays the Forms W-2.

- **STEP 26:** Select **File>Print** from the menu bar or select the Print icon from the tool bar.
- **STEP 27:** Select **File>Close** on the menu bar after printing to close the window. The system returns you to the W-2 Online Report Print page.
- **STEP 28:** Select one of the following options on the W-2 Online Report Print page:

**Submit Wage Report** button to send the W-2/W-3 data to SSA.

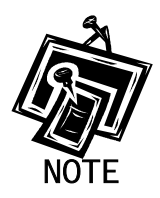

*If more than one EIN is associated with this User ID, the system displays the Submitter's EIN web page*.

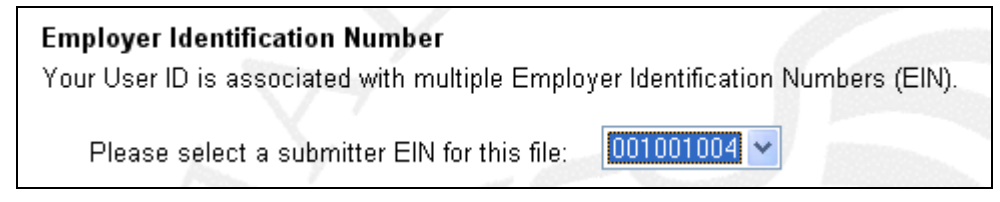

**Return to W-3** button to return to the W-2 Online Form W-3 for Tax Year 2008 page.

**Return to W-2 Online Data Review** Page button to return to the W-2 Online Data Review for Tax Year 2008 page.

**Save & Quit** button to save the W-2/W-3 data you have entered. The system will display the "**Are you sure you want to save and exit W-2 Online without submitting your annual wage report to SSA?**" page. Select the **Yes** button to save and quit, and return to the BSO Main Menu page. Select the **No** button to return to the W-2 Online Data Review for Tax Year 2008 page.

**Quit & Delete** button to exit W-2 Online without saving any data entered. You will be given the opportunity to confirm that you wish to quit and delete the wage report on the

WARNING: This will DELETE your entire annual wage report. Select the **Yes** button to delete the entire wage report. Select the **No** button to return to the W-2 Online Data Review for Tax Year 2008 page.

# <span id="page-24-0"></span>**LESSON 2: RESUME UNSUBMITTED FORMS W-2**

Follow the instructions below to continue working with W-2 Online reports that you have saved but not yet submitted. SSA will delete any saved reports that you do not submit or update within 120 days. All unsubmitted Forms W-2 will be removed on December 11, 2009.

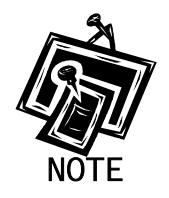

*You may have up to 50 saved reports. Each report may contain up to 20 Forms W-2. If you have any unsubmitted reports, the system will automatically display a list of the unsubmitted W-2s upon entering W-2 Online.* 

**STEP 1:** Point your browser to the BSO Welcome page: [www.socialsecurity.gov/bso/bsowelcome.htm.](http://www.socialsecurity.gov/bso/bsowelcome.htm)

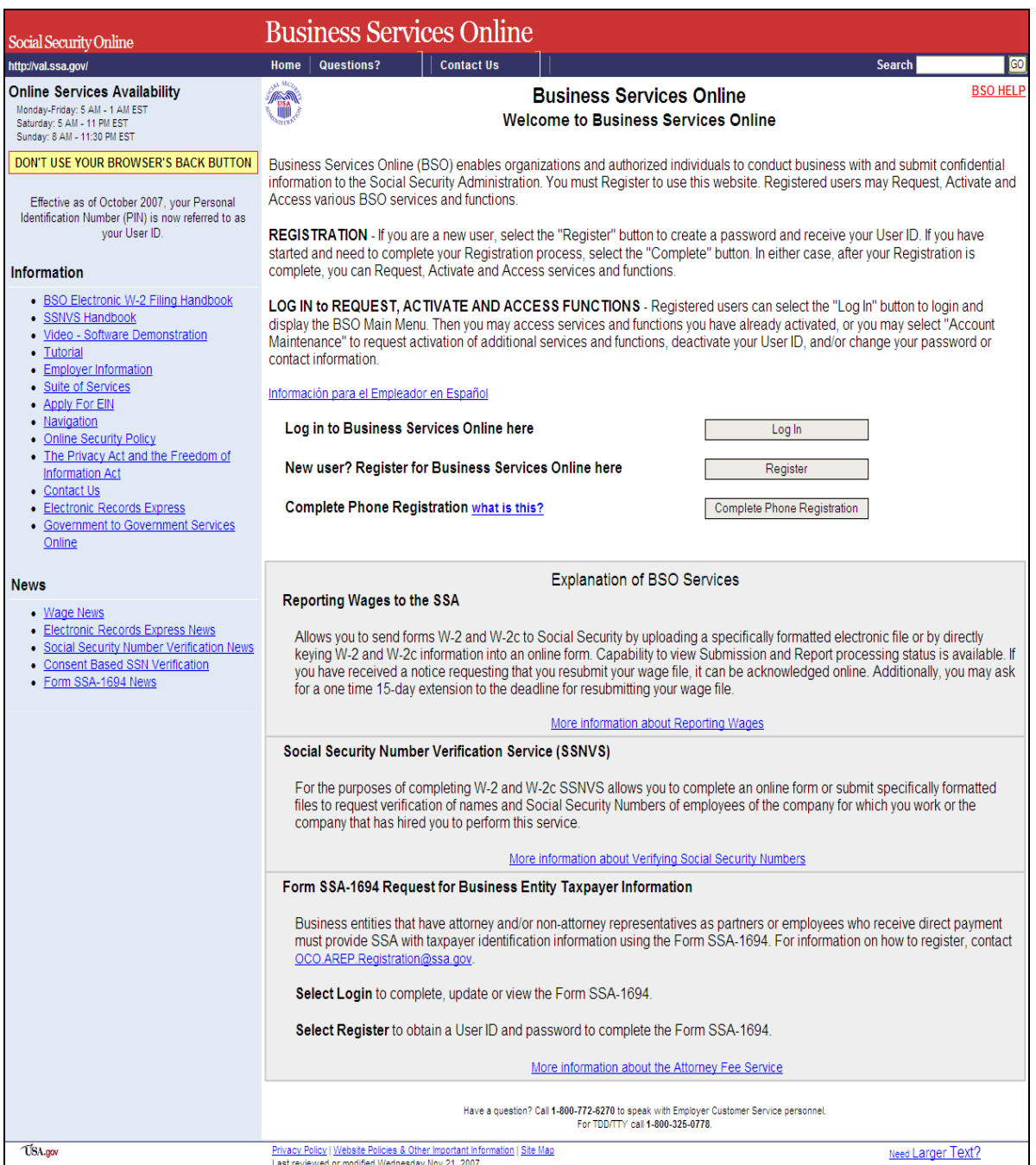

**STEP 2**: Select the **Log In** button on the BSO Welcome page. The system displays the Log In to BSO page.

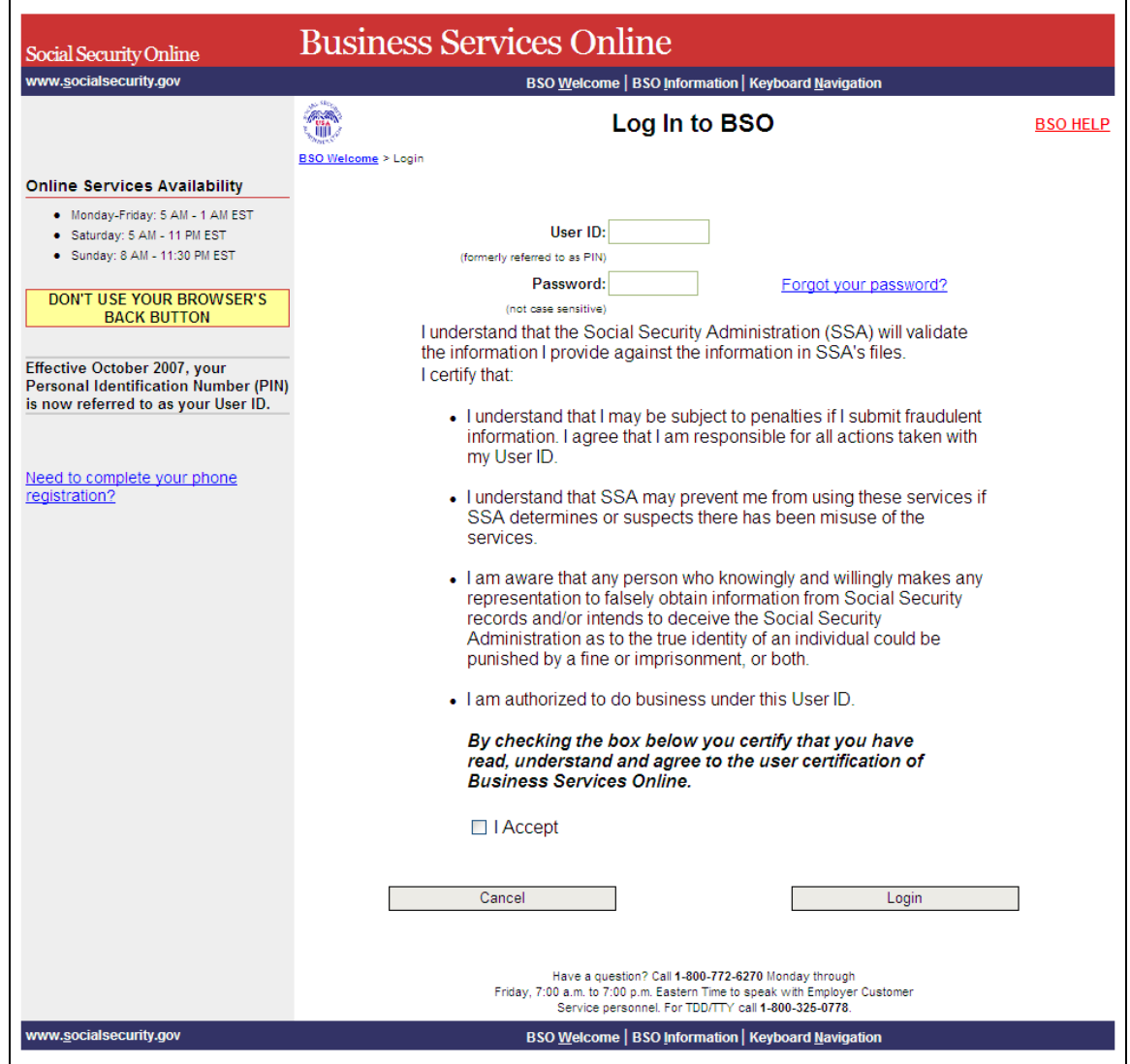

- **STEP 3:** Enter your User ID and password.
- **STEP 4:** Select the "I Accept" check box after reading the conditions defined on the Log In to BSO page. Select the **Login** button to display the BSO Main Menu page (To return to the BSO Welcome page, select the **Cancel** button.).

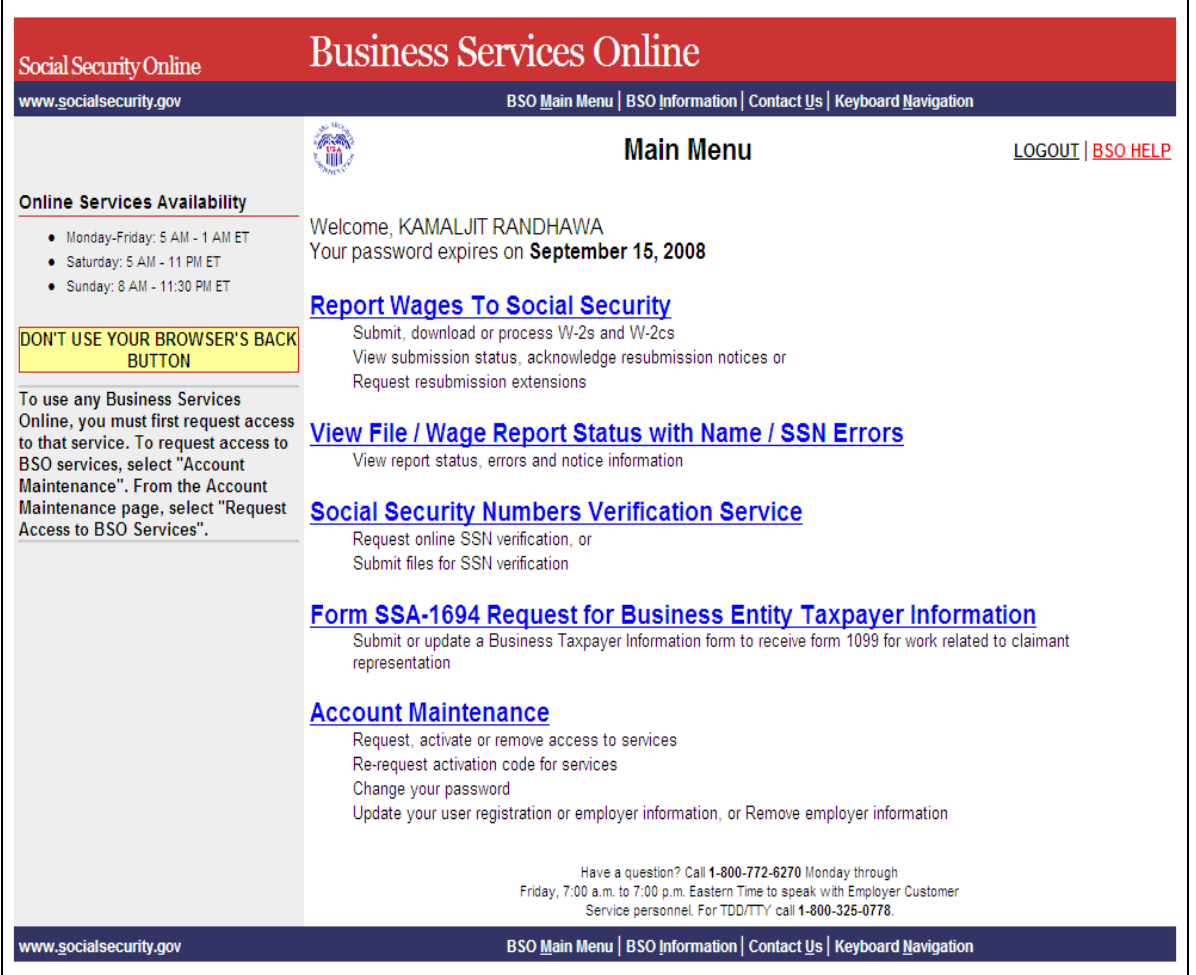

**STEP 5:** Select the **Report Wages to Social Security** link.

**Report Wages To Social Security** 

Submit, download or process W-2s and W-2cs View submission status, acknowledge resubmission notices or Request resubmission extensions

The system displays the Report Wages to Social Security menu page.

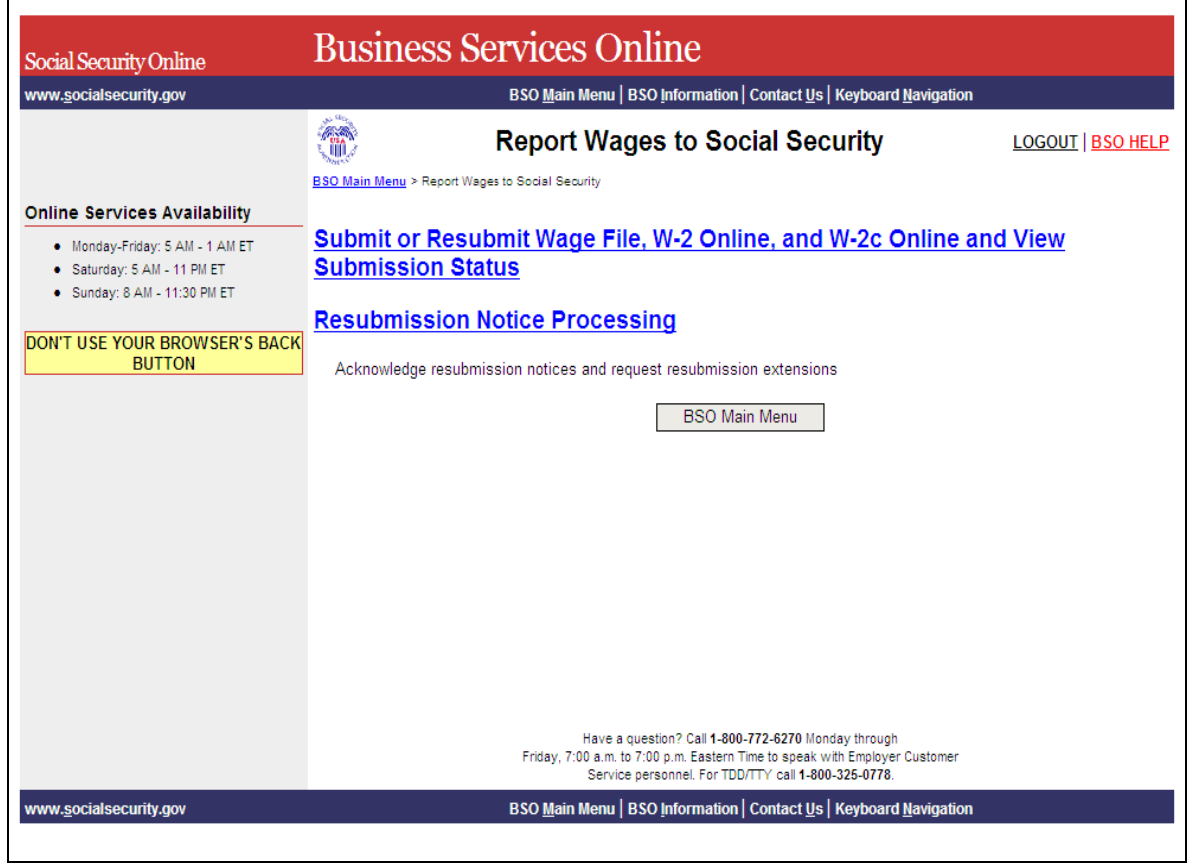

**STEP 6:** Select the **Submit or Resubmit Wage File, W-2 Online, and W-2c Online and View Submission Status** link.

The system displays the **Submit or Resubmit Wage File, W-2 Online, and W-2c Online and View Submission Status** menu page.

(To return to the BSO Main Menu page, select the **BSO Main Menu** button.)

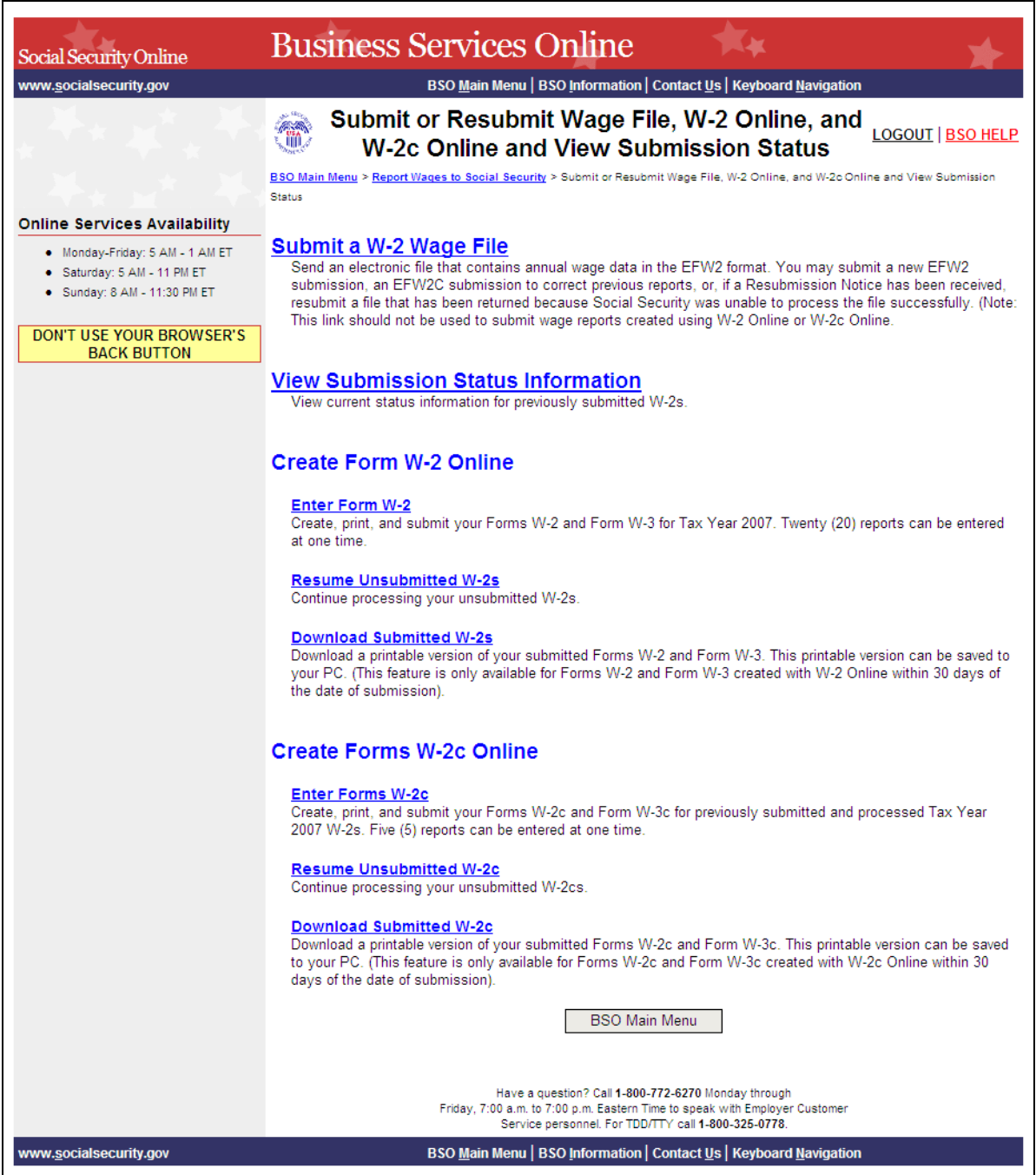

**STEP 7:** Select the **Resume Unsubmitted W-2s** link.

(To return to the BSO Main Menu page, select the **BSO Main Menu** button.)

Resume Unsubmitted W-2s<br>Continue processing your unsubmitted W-2s.

The system displays the Wage Reporting Attestation page.

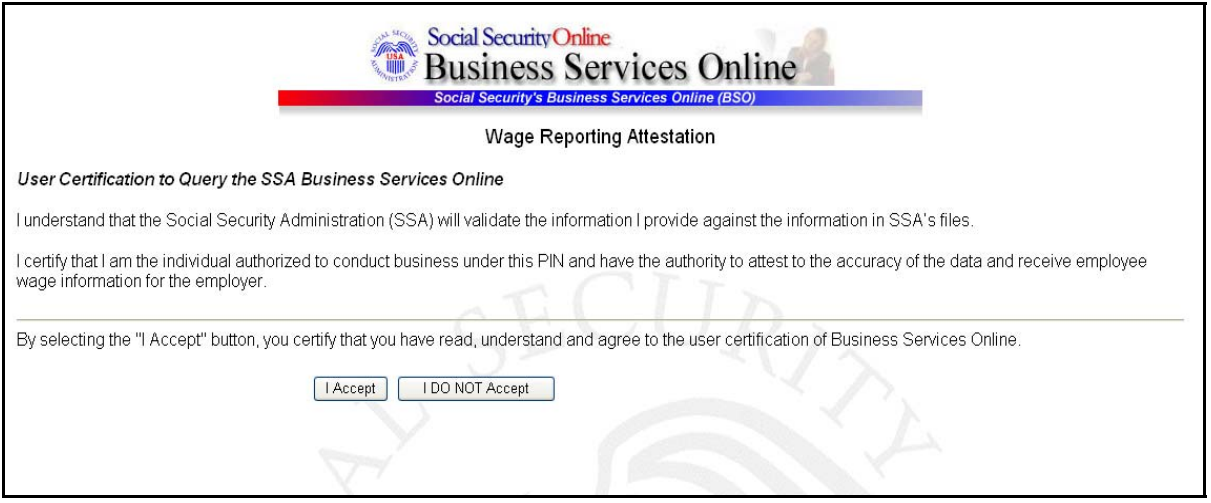

**STEP 8:** Select the **I Accept** button after reading the conditions on the Wage Reporting Attestation page. The system displays the W-2 Online Unsubmitted Reports for Tax Year 2008 page.

(To return to the BSO Main Menu page, select the **I DO NOT Accept** button.)

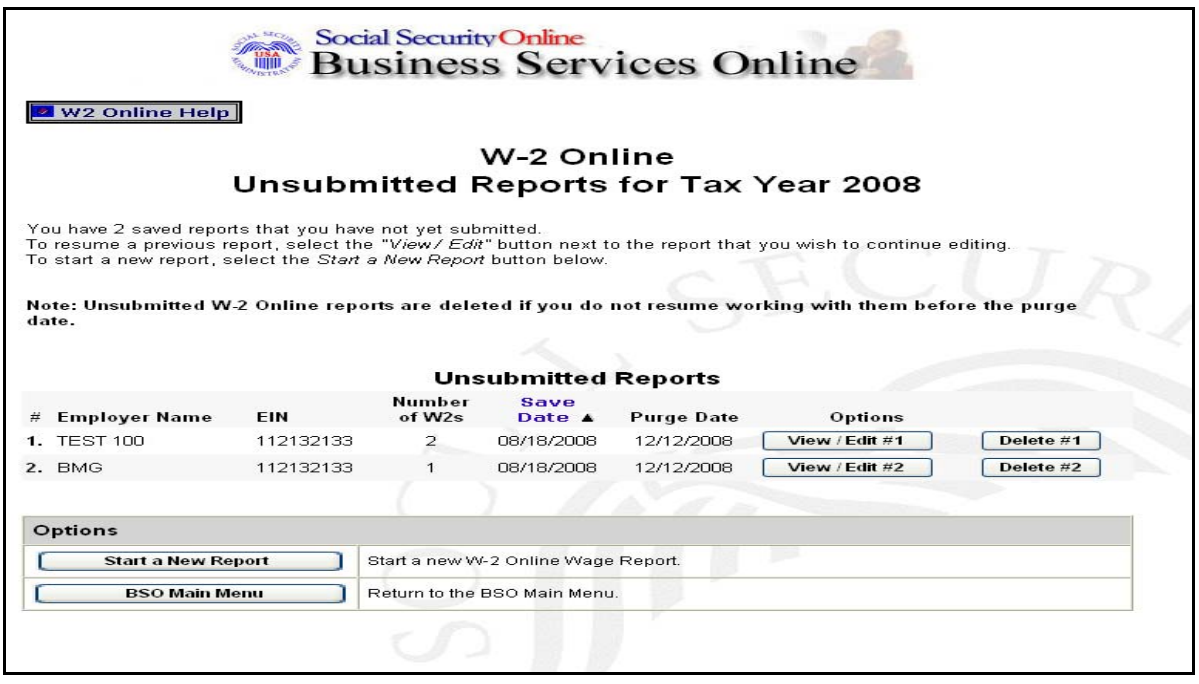

**STEP 9:** Select the **View/Edit** button for the specific report to view or modify the report. The system displays the W-2 Online Data Review for Tax Year 2008 page (To delete the report, select the **Delete** button for the specific report. The system requests a confirmation of the delete.). Additional options include the following:

 **Start a New Report** button to start a new W-2 Online wage report.

**BSO Main Menu** button to Return to the BSO Main Menu.

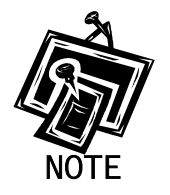

1

*If you have saved 50 reports, the "Start New Report" button may not display until you delete an existing unsubmitted report.* 

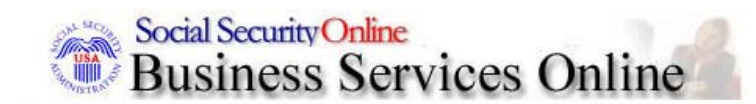

W2 Online Help

# W-2 Online Data Review for Tax Year 2008

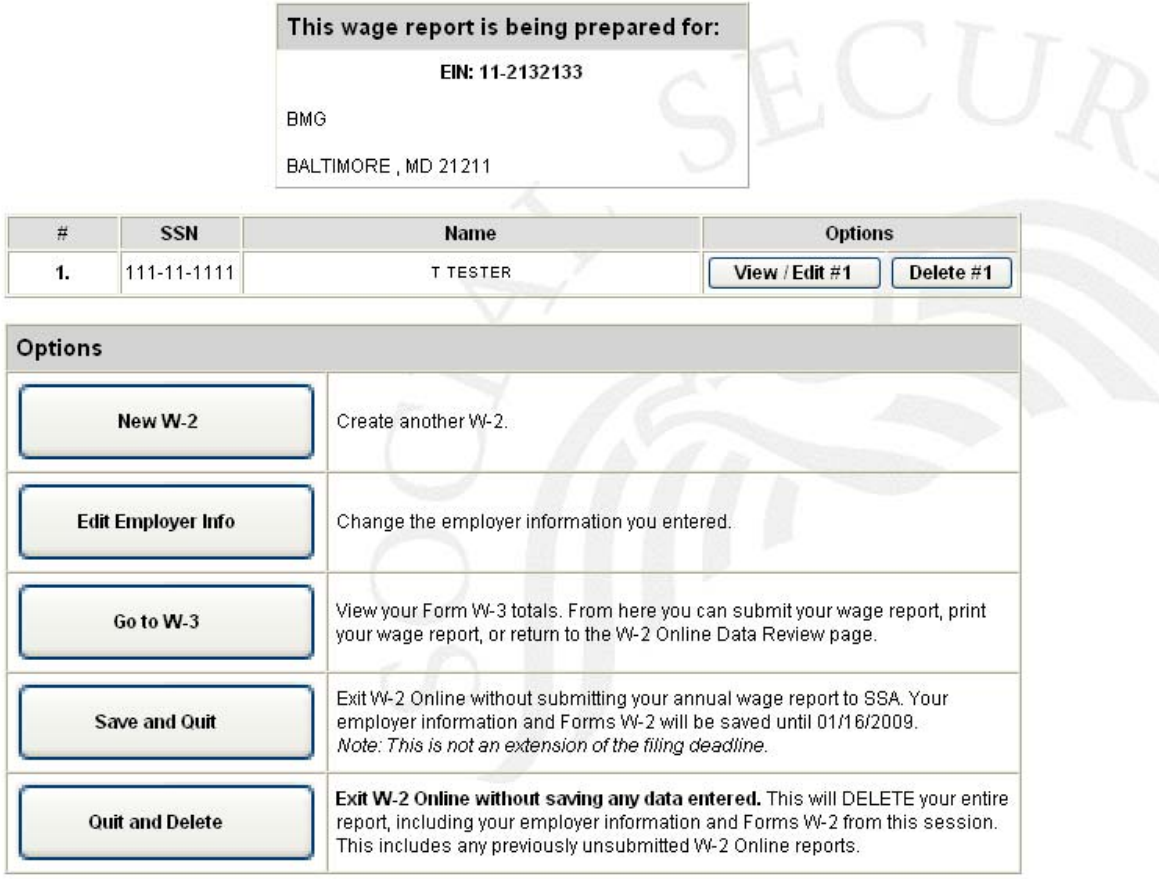

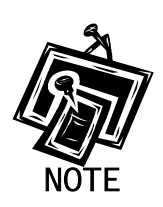

*The New W-2 button (on the W-2 Online Data Review page for Tax Year 2008 page) will not be displayed if you have the maximum number of unsubmitted W-2s (20) per report.* 

**STEP 10:** Select the **Go to W-3** button. The system displays the W-2 Online Form W-3 for Tax Year 2008 page.

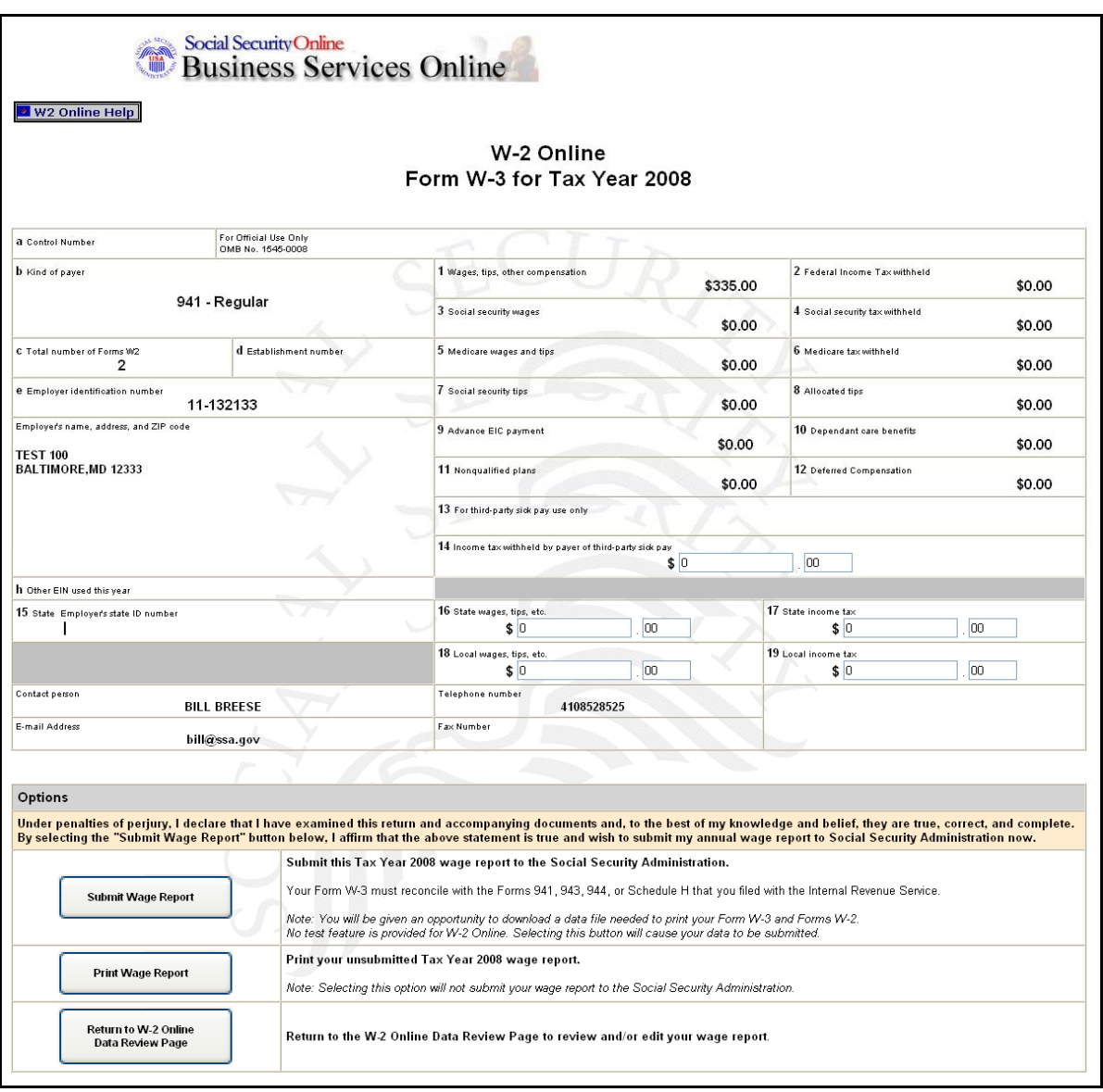

**STEP 11:** Select one of the following options on the W-2 Form W-3 for Tax Year 2008 page:

**Submit Wage Report** button to send the W-2/W-3 data to SSA.

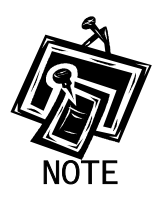

*The Submitter's EIN Confirmation page is displayed where there are multiple EINs associated with the submitters User ID.* 

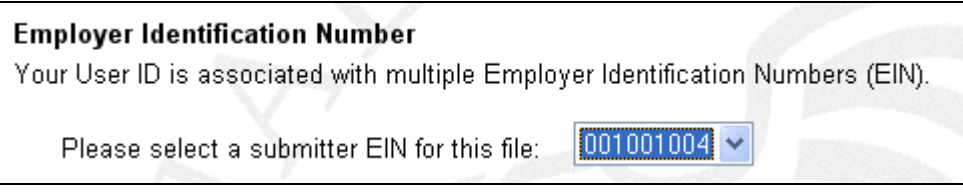

**Print Wage Report** button to print your unsubmitted wage report from the W-2 Online Report Print page.

**Return to W-2 Online Data Review Page** button to return to the W-2 Online Data Review Page to review and/or edit your wage report.

## **LESSON 3: DOWNLOAD SUBMITTED FORMS W-2**

Follow the instructions below to download an Adobe file containing Forms W-2 and W-3 for a W-2 Online report submitted within the last 30 days.

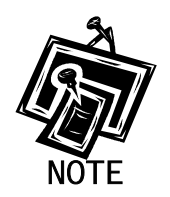

*Submitted wage report files are available for 30 days or until December 31, whichever comes first.* 

**STEP 1**: Point your browser to the BSO Welcome page: [www.socialsecurity.gov/bso/bsowelcome.htm.](http://www.socialsecurity.gov/bso/bsowelcome.htm)

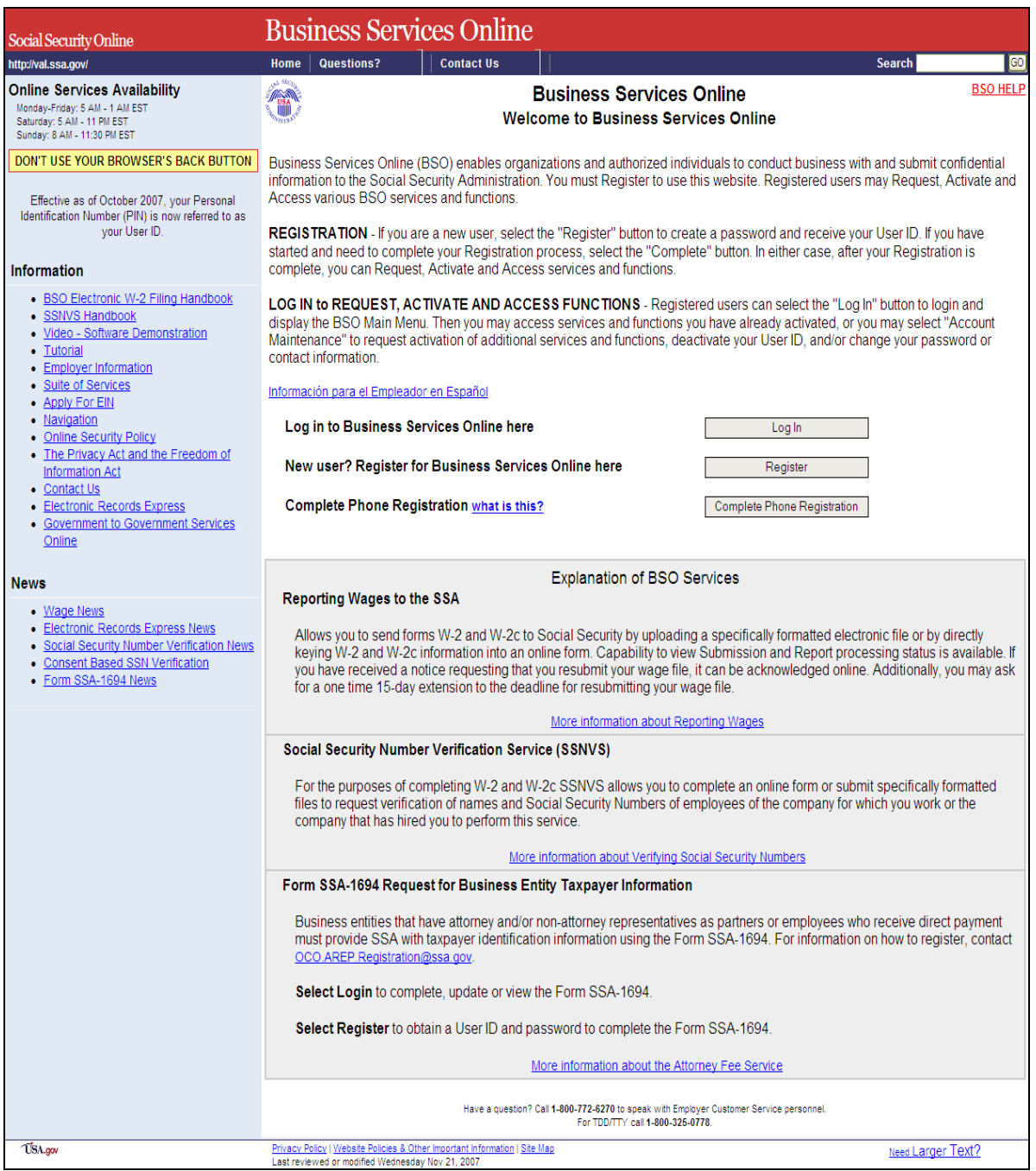

**STEP 2**: Select the **Log In** link on the BSO Welcome page. Log In to BSO page.

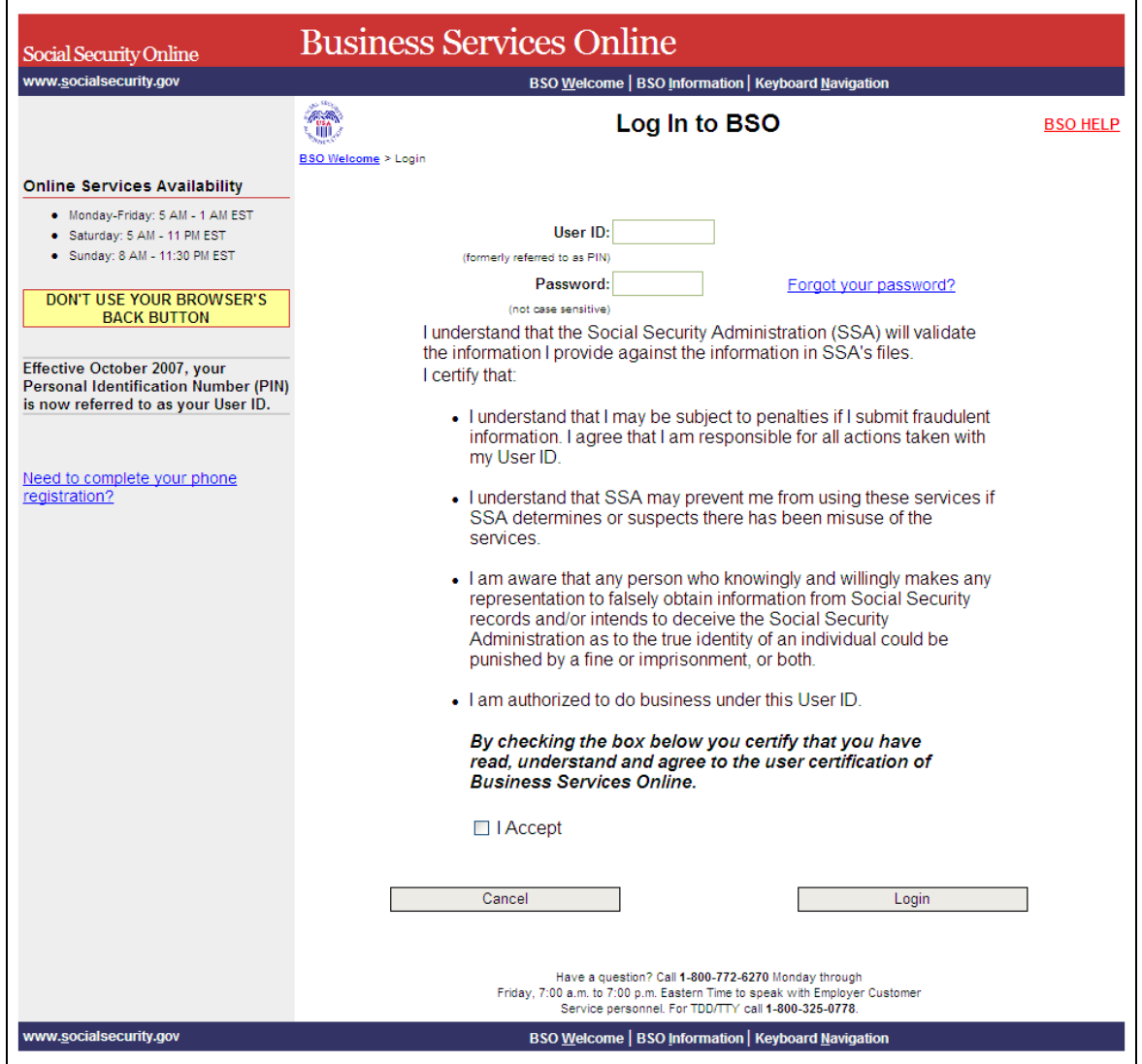

- **STEP 3:** Enter your User ID and password.
- **STEP 4:** Select the "I Accept" check box after reading the conditions defined on the Log In to BSO page. Select the **Login** button to display the BSO Main Menu page (To return to the BSO Welcome page, select the **Cancel** button.).

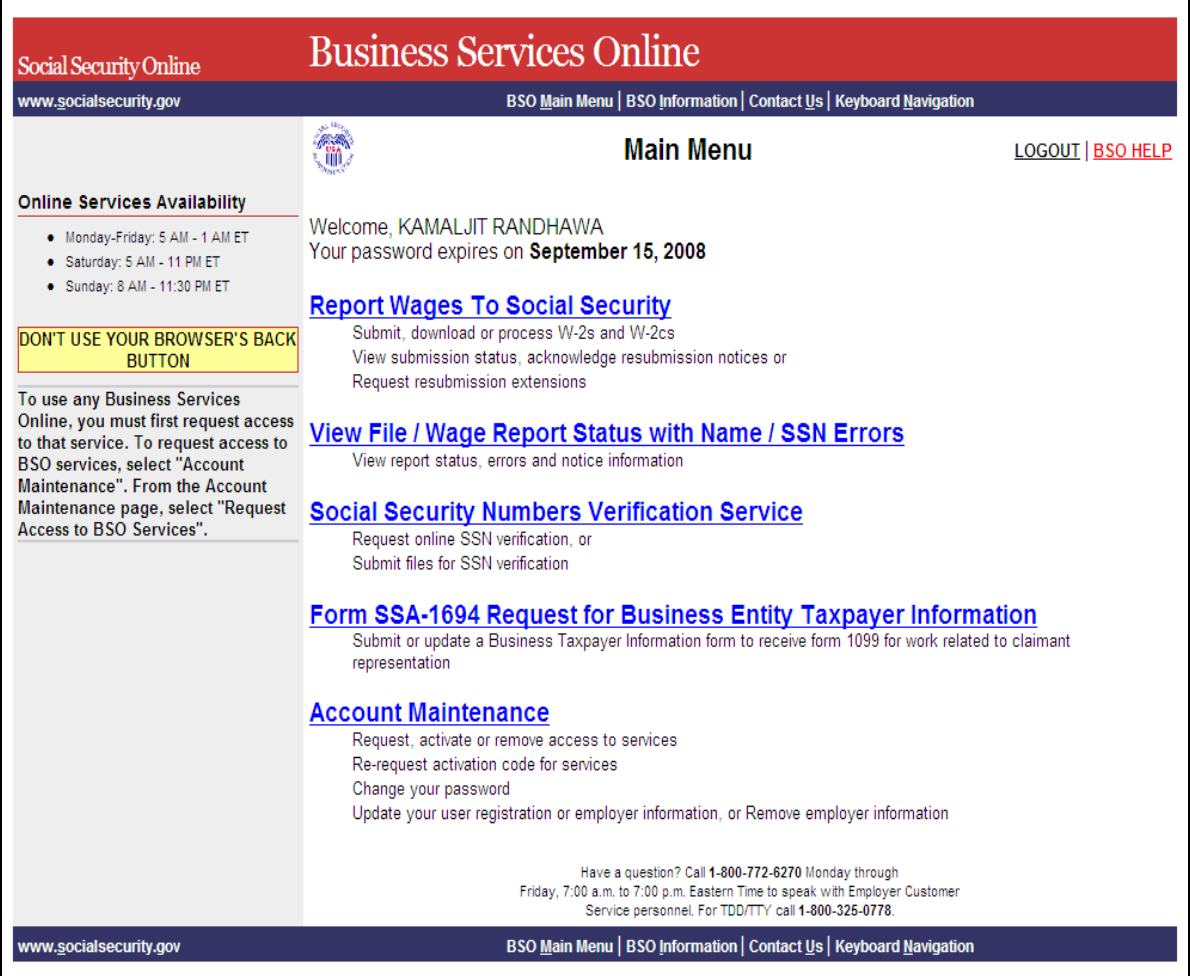

**STEP 5:** Select the **Report Wages to Social Security** link.

**Report Wages To Social Security** Submit, download or process W-2s and W-2cs View submission status, acknowledge resubmission notices or Request resubmission extensions

The system displays the Report Wages to Social Security menu page.

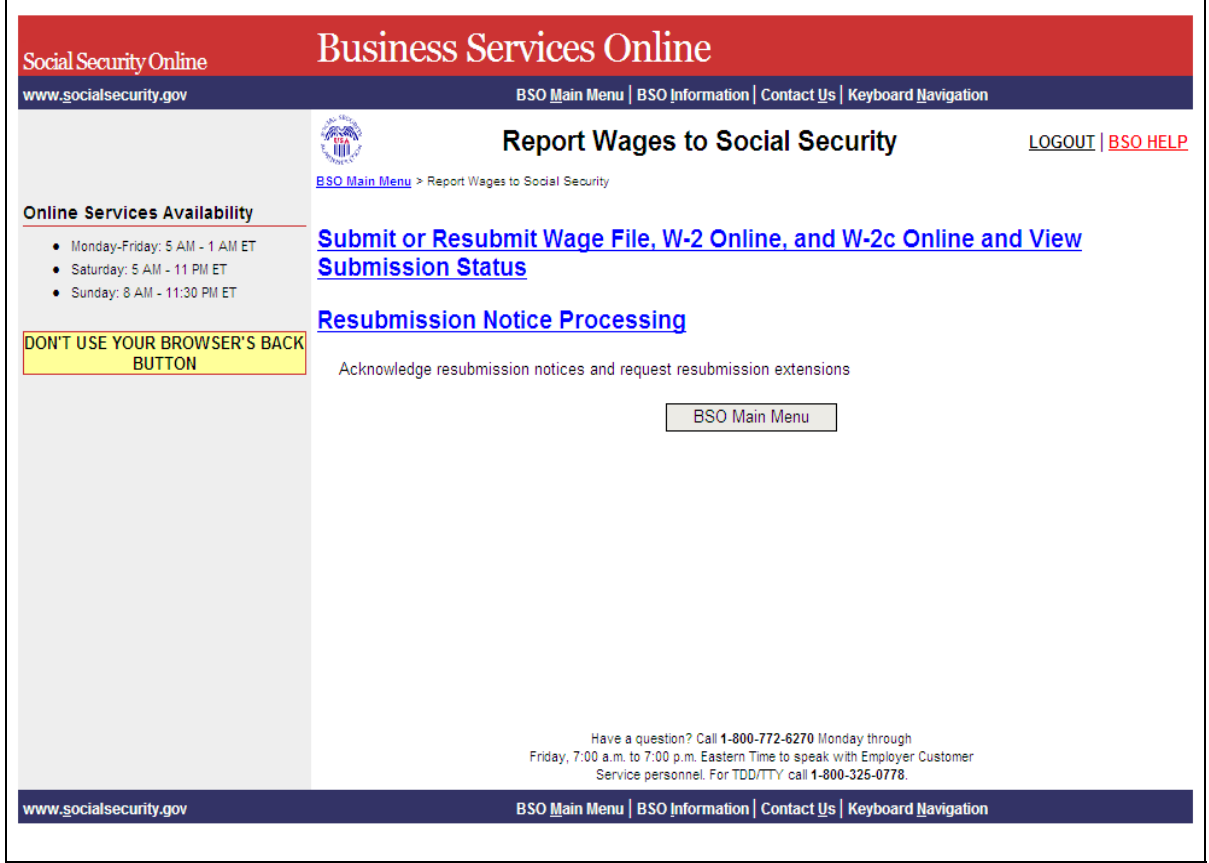

**STEP 6:** Select the **Submit or Resubmit Wage File, W-2 Online, and W-2c Online and View Submission Status** link.

The system displays the **Submit or Resubmit Wage File, W-2 Online, and W-2c Online and View Submission Status** menu page.

(To return to the BSO Main Menus page, select the **BSO Main Menu** button.)

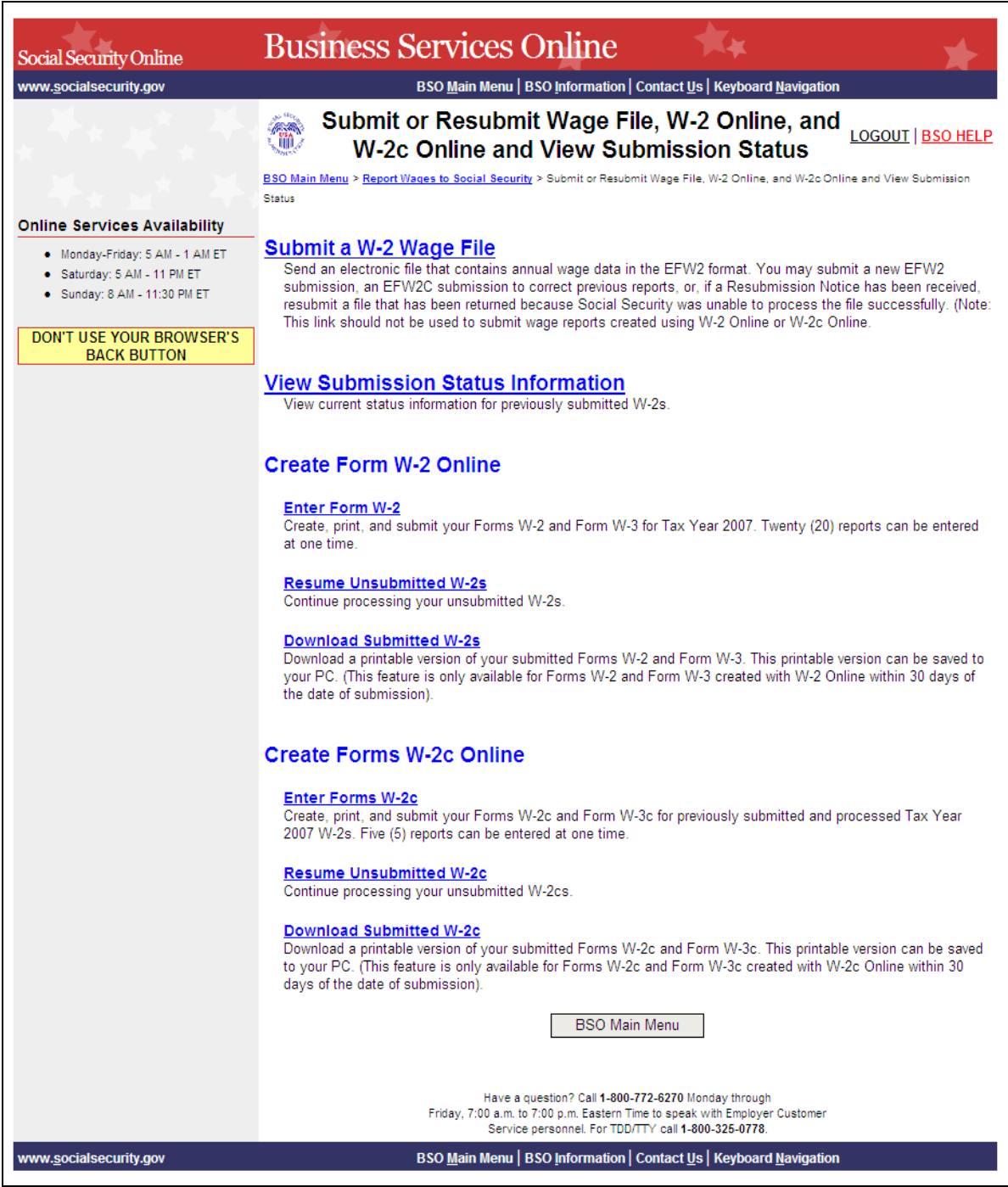

**STEP 7:** Select the **Download Submitted W-2s** link.

### **Download Submitted W-2s**

Download a printable version of your submitted Forms W-2 and Form W-3. This printable version can be saved to your PC. (This feature is only available for Forms W-2 and Form W-3 created with W-2 Online within 30 days of the<br>date of submission).

## The system displays the Wage Reporting Attestation page.

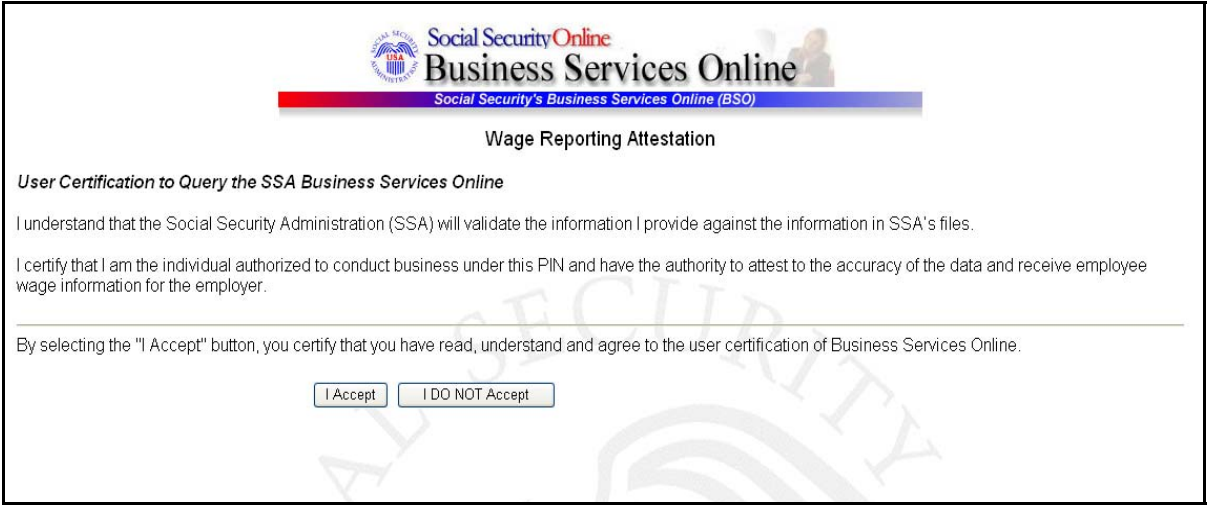

**STEP 8:** Select the **I Accept** button after reading the conditions defined on the Wage Reporting Attestation page. The system displays the W-2 Online Download for Tax Year 2008 page.

(To return to the BSO Main Menu page, select the **I DO NOT Accept** button.)

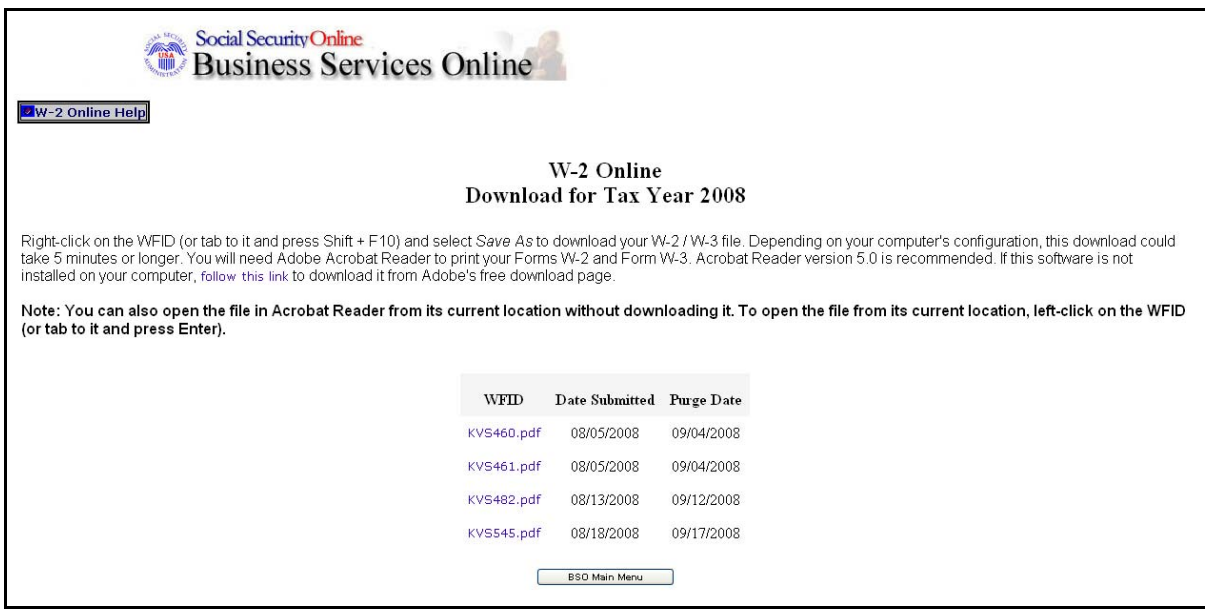

- **STEP 9:** Right-click the WFID link you wish to download (The system displays the W-2/W-3 in Adobe Acrobat Reader).
- **STEP 10:** Select the **Save Target As** option from the browser menu to download the file onto your computer. If you wish to view the file before choosing to save, instead select **Open in New Window**.

*Adobe Acrobat Reader is required to view your downloaded wage file. If you do not have Adobe Acrobat Reader on your computer, you can download it by pointing your browser to [http://www.adobe.com.](http://www.adobe.com/)*

**STEP 11:** Select the **BSO Main Menu button** to return to the BSO Main Menu page.